# **手持激光测速取证仪**

# **LPS360使用手册**

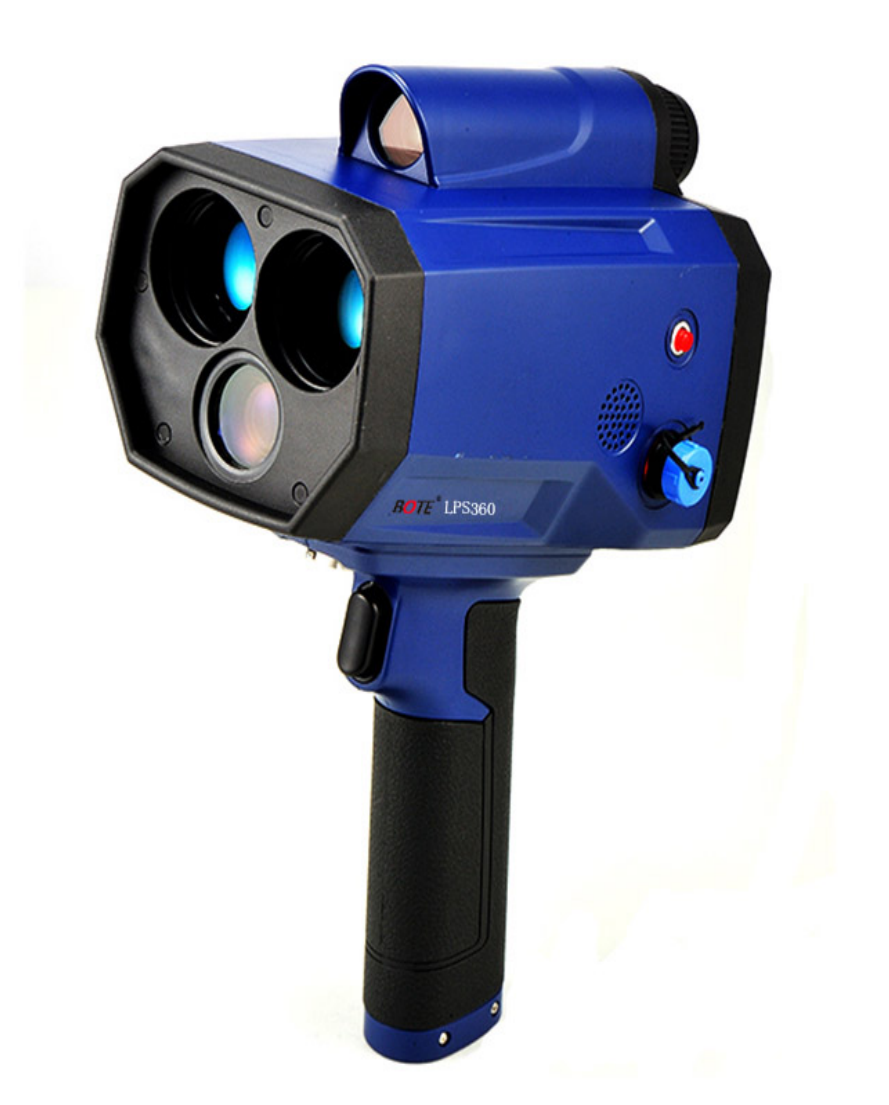

# 博特(连云港)仪器有限公司

# 目录

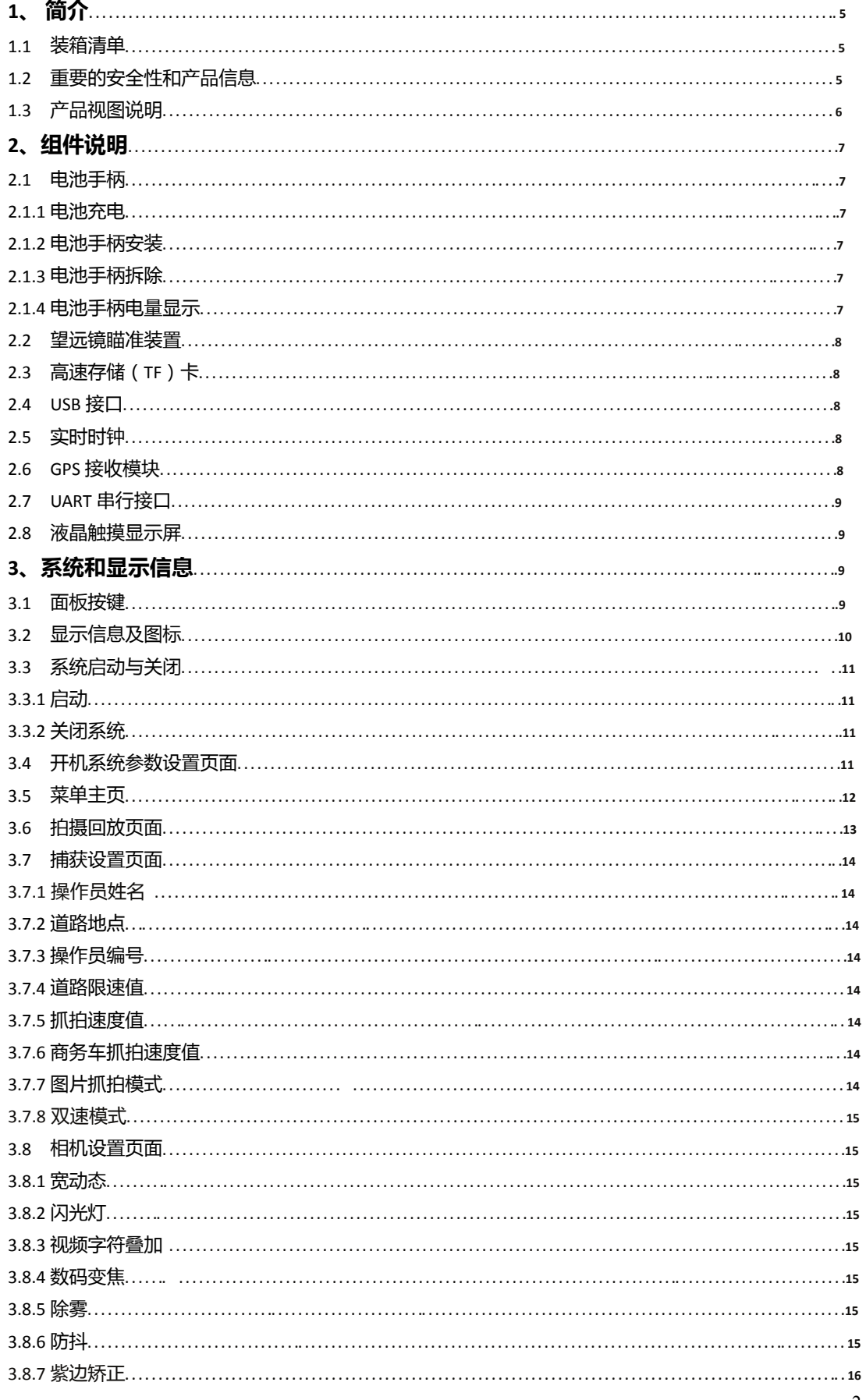

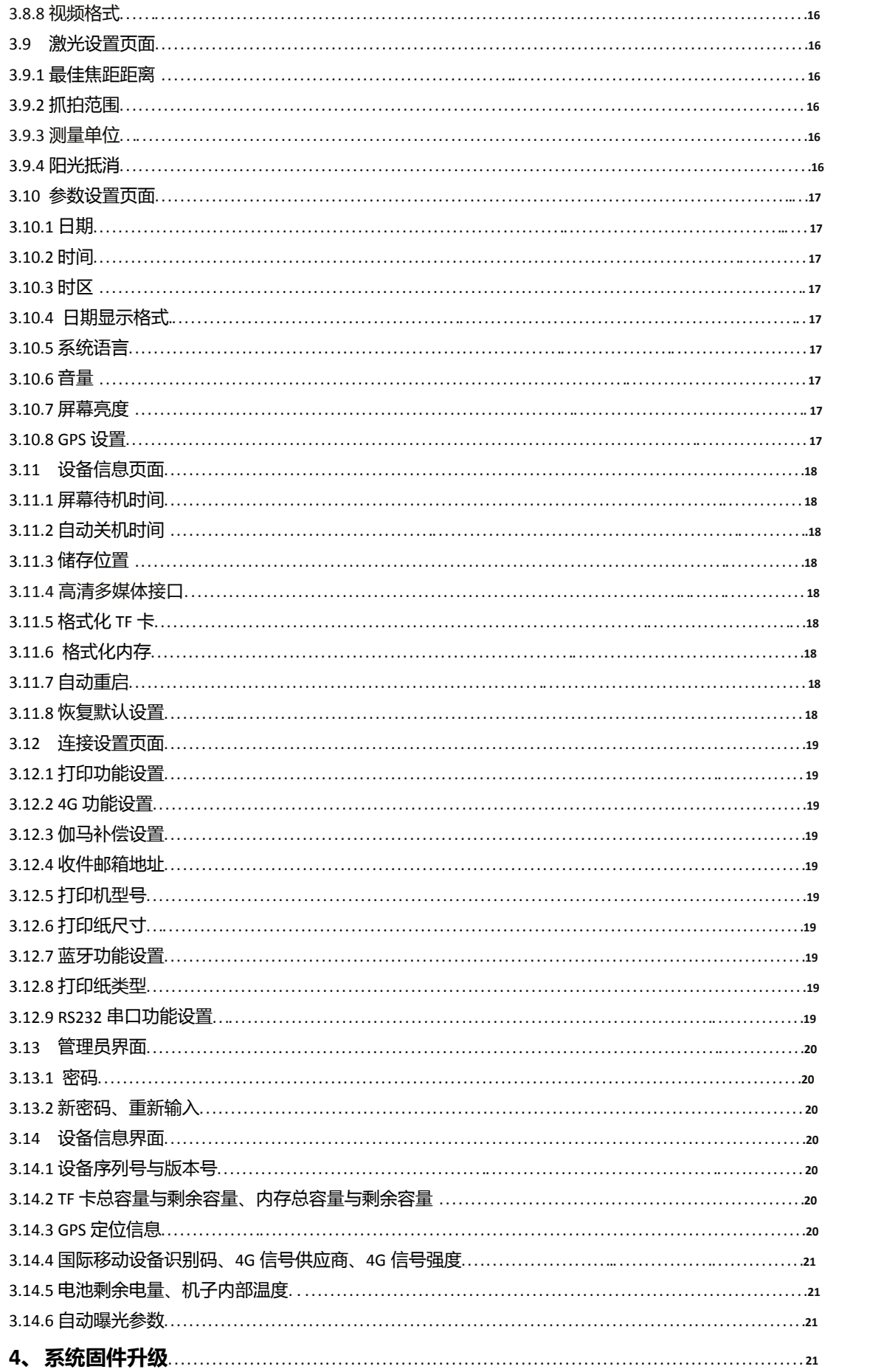

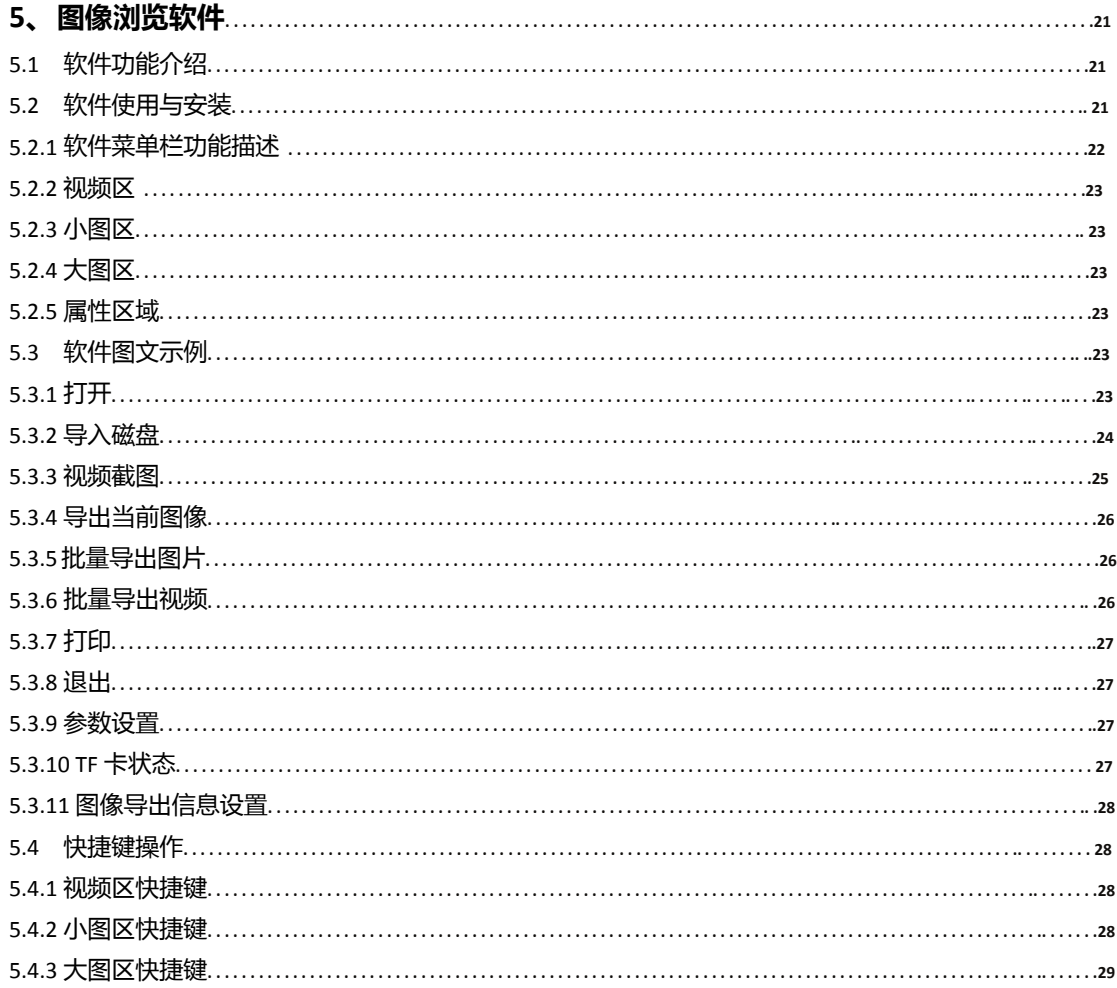

# **1、简介**

该设备是一台一体化手持式激光测速取证仪,可以准确地测量汽车的实时速度并且同时测量对应的距 离,对超速车辆进行静态图片抓拍以及视频录像功能。

**.** 多种模式选择:连续模式、锁定模式、自动模式、视频模式、跟踪模式和测距模式。

- .运动视频和静态图片捕获。
- .Linux 操作系统定制设备驱动程序。
- .高速 USB 2.0 连接。
- .专用北斗&GPS 双模定位模块。
- .长寿命锂电池。

#### **1.1 装箱清单**

#### 当你收到产品后,打开产品包装,查看各配件是否齐全或完好。

基本配制:

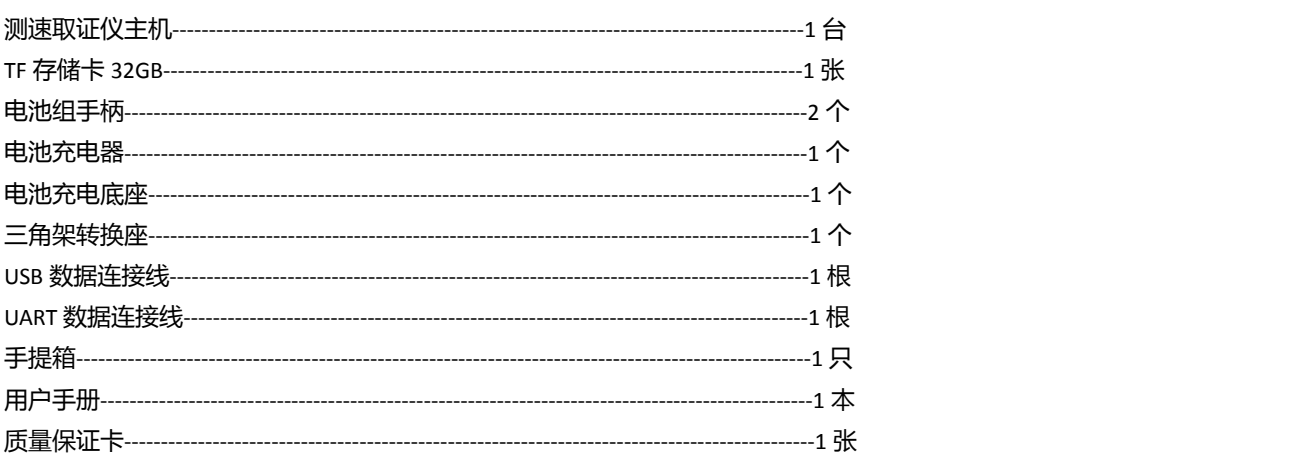

#### **1.2 重要的安全性和产品信息**

#### **警告:**

#### **严禁对着太阳使用产品**

对着太阳使用产品会伤害您的眼睛。

#### **电池使用不当会使电池发热,破裂,甚至自燃导致严重伤害**

#### **一定要遵循下列安全规则:**

请勿将电池投入火源及高温物体中。

请勿将电池正负极颠倒放置。

请勿将电池的正极或者负极用金属物如电线等相互连接。

请勿将电池与发夹,项链或者另外的金属物一起携带或储存。

请勿用指甲将电池刺穿,或用锤子击打电池,用脚踩踏电池以及任何的猛烈撞击及震动。

请勿在电池上直接焊接。

请勿将电池直接暴露在水或盐水中。请保持电池干燥。

#### **请勿拆卸或改装电池**

该电池包括安全防护设备,如有损坏,会使电池发热,破裂或自燃。

#### **请勿将电池接近火源,或另外的高温场所**。

请勿将产品锂电池直接放置或储存在日光下。如需在高温天气将电池放置在车内,请放置在阴凉处,请勿 直接将电池暴露在阳光下。直接的暴晒以及很高的温度会造成电池发热,破裂,自燃。如果以这种不正确 的方式使用电池会造成仪器寿命的减短以及造成性能上的损坏。

#### **非产品专业人士,请勿用任何设备拆卸电池**

如果在另外的产品上使用原装电池会损耗电池性能,以及减少电池的使用寿命。如果设备引起了电流异常 还会导致电池过热,破裂和自燃,从而造成严重伤害。

#### **注意:**

#### **请勿长时间直接凝视激光束**

此产品都是按照符合美国FDA人眼安全标准来设计的,都是符合人眼1级安全标准。这意味着在正常条件下 人眼直接查看激光是没有伤害的,但是任何激光设备,合理的防护措施都应在操作中领会。我们建议你在 激光工作时避免凝视发射镜头。此款产品同光学仪器一起使用会增加对眼睛的伤害。

#### **严禁将产品直对太阳**

在阳光下直接暴露镜头,就算是很短暂的时间,也会永久的伤害laser的发射系统

#### **请勿在极端的温度中操作产品**

产品元件指定的温度范围是 -10° C to +60° C (14° F to 140°F)

请在此温度范围内操作仪器

#### **锂电池在高温或者低温的状态下会变得不稳定(有潜在危险)**

充电温度范围0° C to +45° C (+32° F to +113° F)

储存温度范围-20° C to +60° C (-4° F to +140° F)

当使用,充电,储存过程中,如遇以下情形,请立刻中断电池的使用

- **.** 电池散发出异样的气味
- **.** 感到发热
- **.** 电池颜色改变
- **.** 电池形状或者任何的外观畸形

如有以上情形发生请及时联系当地的经销商。

请勿将电池放入微波炉,高压容器或者电磁炉等。

如果电池泄漏了,有液体流入眼睛内,请勿揉搓眼睛。请立刻用大量清水冲洗,并立刻寻求医生帮助。

#### **请注意:如果有电池液残留物留在眼中会伤害眼睛。**

**1.3 产品视图说明:**

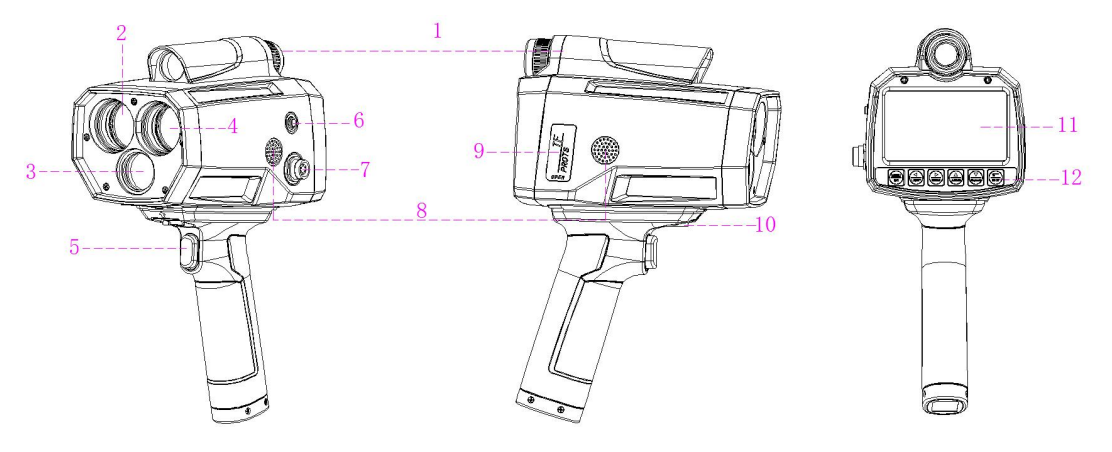

- 1: 4 倍光学瞄准系统
- 2: 激光发射透镜
- 3: 5MP /75mm /CCD 相机镜头
- 4: 激光接收透镜
- 5: 触发按钮
- 6: 电源开关
- 7: UART/RS232 接口
- 8: 喇叭
- 9: TF 卡槽/Nano SIM 卡槽/USB 接口/高清数据线接口
- 10:电池手柄固定螺丝位
- 11:4.3''触摸显示屏
- 12:主界面按钮

# **2、组件说明**

## **2.1 电池手柄**

电池手柄内部装有7.4V / 5600MAH 锂离子电池组,并具有短路及过流保护功能,单个手柄可提供激光 测速取证仪连续5-7个小时的正常使用。

# **2.1.1 电池充电**

# **警告!充电时,一定要遵循下面的说明:**

当充电时,请使用配套的充电器及充电底座,不能使用其它任何充电电源。

电池底座的电源输入接口,不能直接连接12V或其它电源。

注:未能这样做可能会导致电池过热破裂或燃烧,会对人们造成很大的伤害。

电池充电时,不要将电池靠近火源或曝晒在阳光下。当电池变热,内置安全设备会被激活,防止电池进一 步充电。加热电池会损坏安全设备,引起额外的受热、破裂或引燃电池。

注意:锂离子电池在过低和过高的温度下会不稳定(潜在危险)

充电温度范围: 0° C to 45° (32° F to 113° F)。 充电温度在此范围外可能会导致电池变热或破裂, 也可能会损 坏电池的性能和缩短电池预期的寿命。

正常充电时,充电器亮红灯,当充电器亮绿灯时,表示电池已充足。

#### **2.1.2 电池手柄安装**

将电池手柄对准仪器底部的箭头标线处,贴平整后向前推入到位将电池手柄上的螺丝拧紧。

#### **2.1.3 电池手柄拆除**

将电池手柄上的螺丝拧松。

将电池手柄向显示屏方向平移拉出,即可取下电池手柄。

#### **2.1.4 电池手柄电量显示**

#### **为了保证产品的正常使用,该仪器自带电池电量检测。对应图标在显示屏的右上方。**

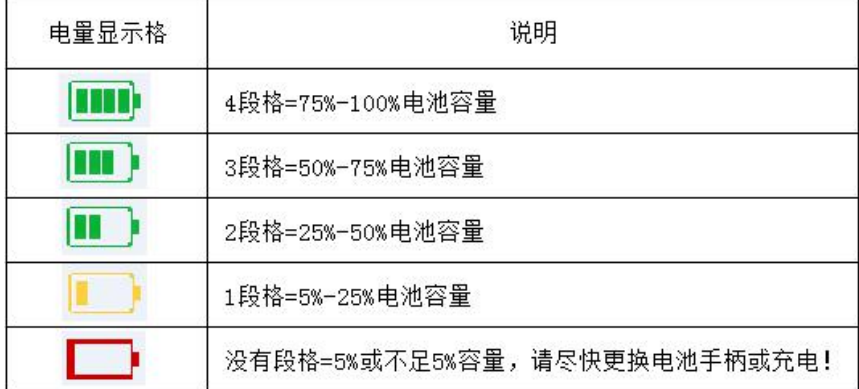

# **低电量关机提示:**

若开机时电量不足,会在自检中文字提示;若在使用中电量不足,会全屏显示如下图片 此时请更换电池

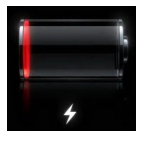

#### **2.2 望远镜瞄准装置**

该仪器带有4倍光学放大瞄准系统,瞄准系统内置全透LCD显示屏,带有光标瞄准线及可同时显示速度 及距离。

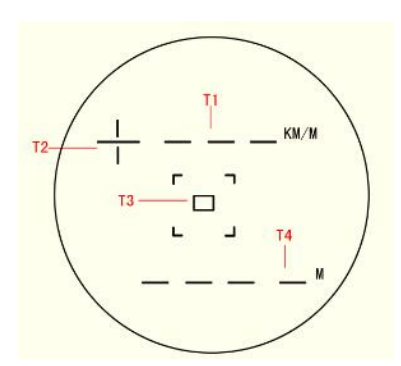

- T1 : 显示当前所测到速度
- T2 : + / 为被测车辆的行驶方向,+为来向,-为去向
- T3 : 通过中心瞄准框瞄准车牌
- T4 : 显示当前所测到的距离

# **2.3 高速存储(TF)卡**

**注意:**必须使用配套的高速TF卡,30M/S的写入读取速度。

TF卡上不能复制其它文件或文件夹,否则系统将不能正常工作。

不能在通电的情况下插拨内存卡。没有内存卡时,仪器将不能使用。

仪器所抓拍的图像及视频均保存在外部TF卡上,每个文件均可设置为加密的。加密方式采用AES-256。 所保存的文件数量取决于TF卡的容量大小,配套提供的32G卡,最少可保存16000个图片文件。 TF卡安装位置在仪器侧面带TF卡标识的橡胶皮下面,请拉开橡胶皮插入TF卡,并防止插反,请确认标签面 朝显示面板。图片及视频在TF卡上会产生两个文件夹。

#### **2.4 USB接口**

USB接口位于仪器侧面标有USB标识的橡胶皮下方,请打开橡胶皮就可以看到USB2.0接口。通过数据线 可以连接至办公电脑上,进行复制数据。

插入USB数据线与电脑连接且仪器为开机状态,用我的电脑或微软Windows资源管理器导航到TF卡。进 行文件的操作,文件为加密文件,需要通过产品配套的软件才能进行查看文件内容。

当没有文件操作时,产品将按正常设置的关机时间自动关闭设备电源。

#### **2.5 实时实钟**

该仪器内部系统时钟是一个实时时钟(RTC),其准确性是20 ppm。 工作温度为-30°C to + 60°C(-22°F to + 140°F),每年±10分钟。

#### **2.6 GPS接收模块**

仪器内置全球定位系统(GPS)模块,可同时接收12颗星,能快速跟踪、定位、重捕、处理数据,这些 信号检测并用于确定接收器的位置:经度,纬度和高度。该仪器 GPS 用于自动设置和同步系统时间;GPS 打开时会损耗更多的电量,当 GPS 被打开并定位成功时,显示屏上方将显示此图标。

# **2.7 UART串行接口**

串行接口是位于仪器侧面的航空插座,可以通过此接口连接外部设备。下图为接线连接图

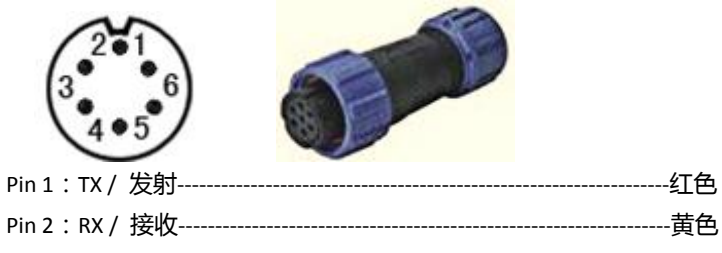

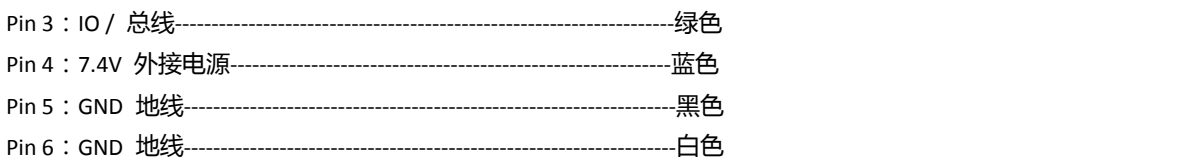

# **2.8 液晶触摸显示屏**

该仪器采用800\*480(4.3寸)电容式彩色触摸显示屏。能通过面板底部的按键及触摸屏进行各项参数 设置及操作。

注意在对触摸屏操作时,不能用力过大,否则会损坏显示屏。

# **3、系统和显示信息**

# **3.1 面板按键**

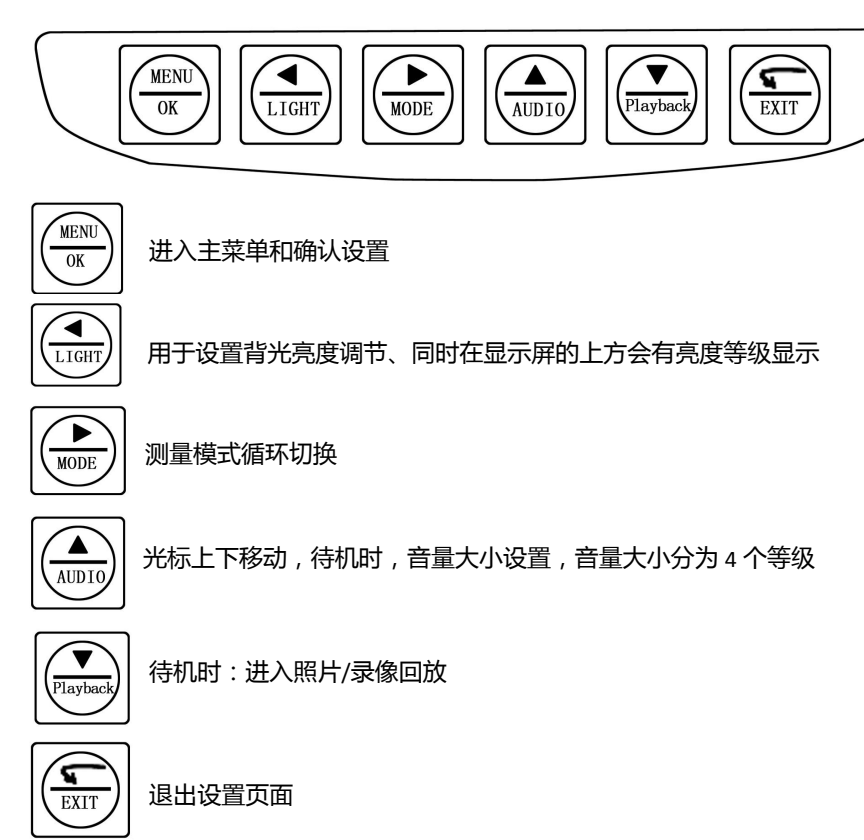

POWER电源按键位于侧面航空插座旁的红色按钮,用于开机和关机功能。

**3.2 显示信息及图**

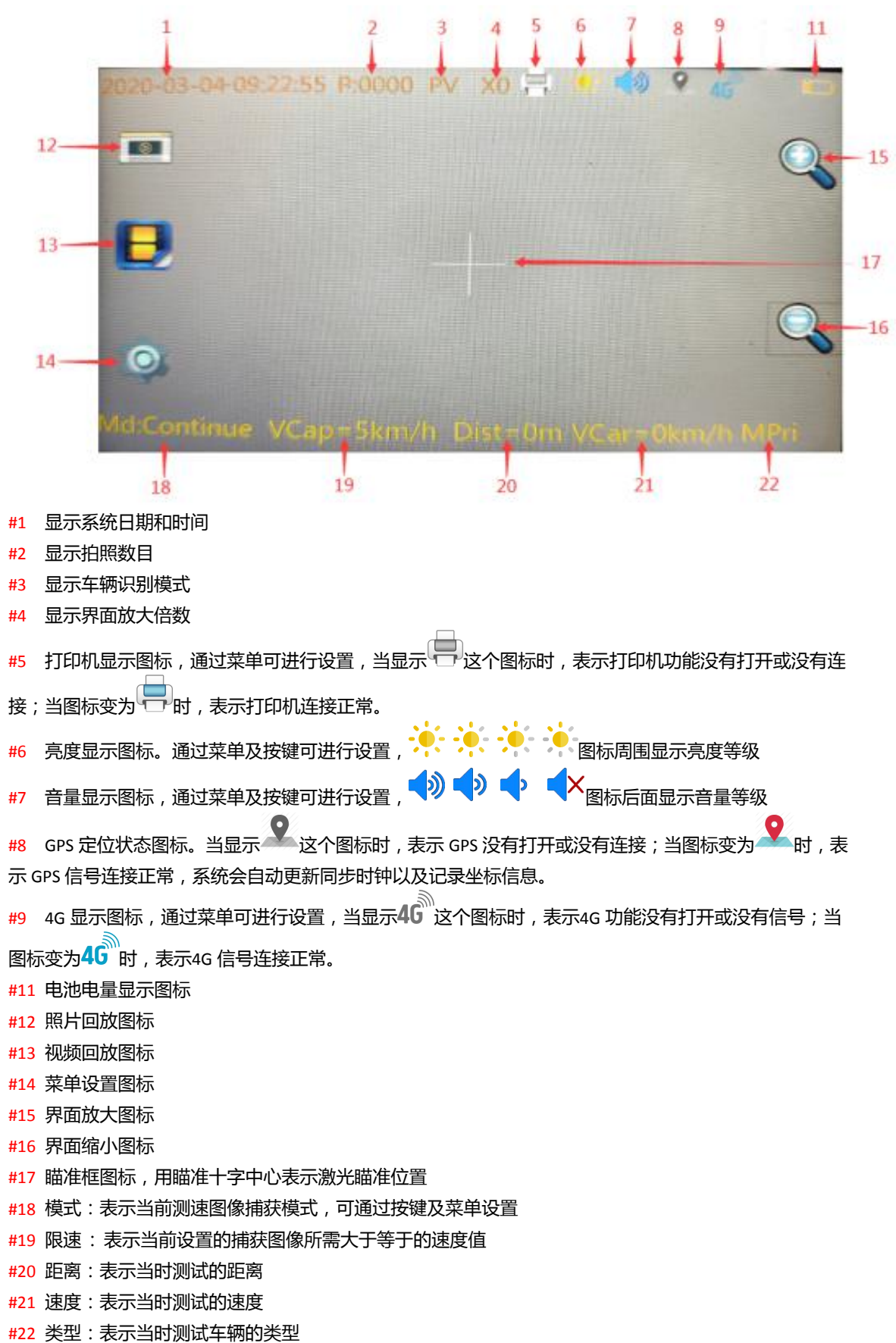

#### **3.3 系统启动与关闭**

#### **3.3.1 启动**

请确认好电池手柄及 TF 卡已安装完成,然后按住侧面 POWER 红色按钮2秒钟时间放开,系统进入启 动程序和显示。在开机过程中,系统会自动检查是否存在错误,如出现错误会显示错误提示或代码,根据 错误提示请做相应的处理或者联系当地经销商。

在开机设置界面右下角会显示当前固件版本号。

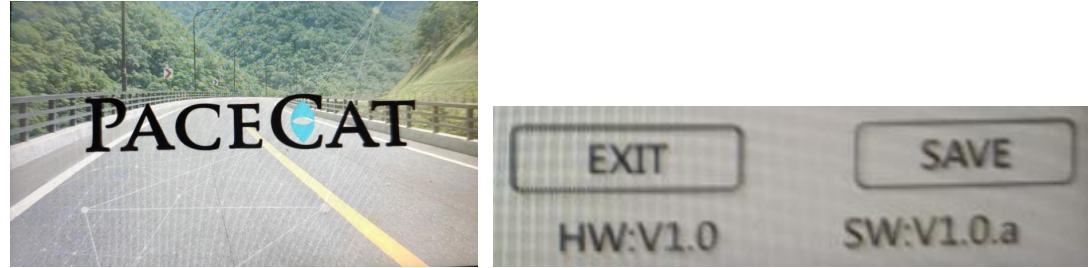

当出现错误后,关机后再重新开机,如重复出现错误,请联系当地经销商。

#### **3.3.2 关闭系统**

按一次电源按键,显示屏会跳出是否关机确认界面,如果点"是"等待10秒左右,系统关闭。当系统 由于意外情况死机时,可长按电源按键,系统将会重新启动。

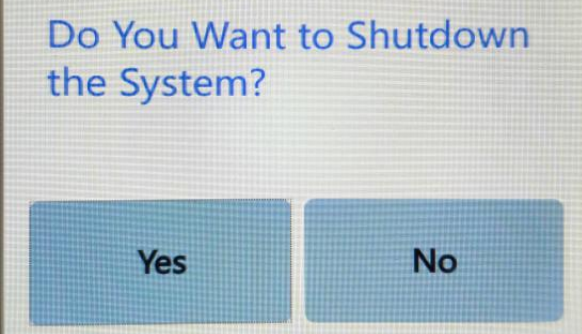

- 1

**3.4 开机系统页面设置**

仪器开机启动后,将自动跳转至开机系统设置页面,可通过触摸或按键进入相应的选项进行设置。如

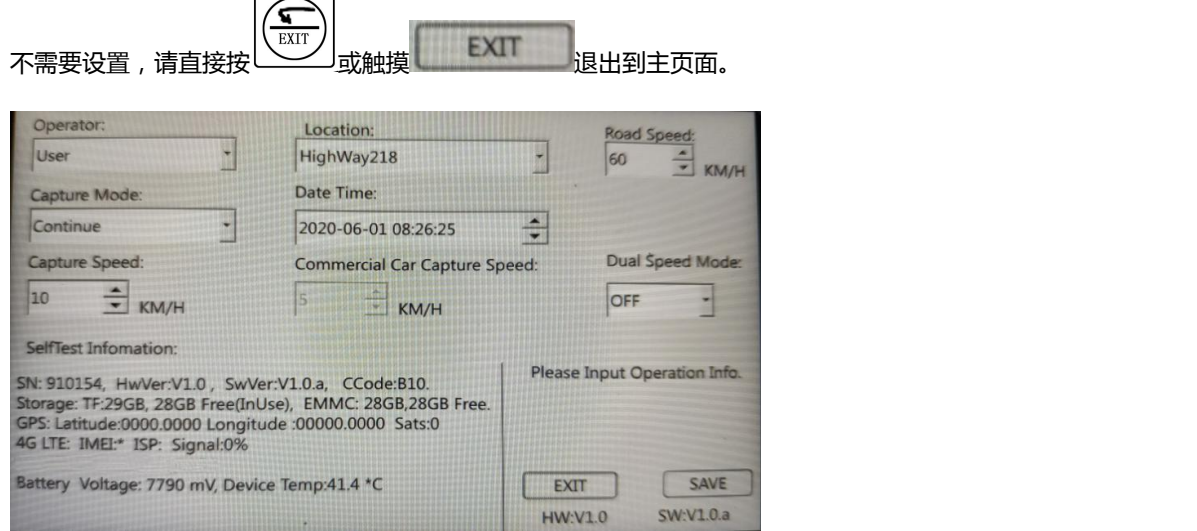

**操作员:**使用手写笔和屏幕上的键盘输入所需的信息。

**道路地点:**街道名称、城市等。使用手写笔和屏幕上的键盘输入所需的信息。 **道路限速**:通告的限速地点。使用手写笔和屏幕上的键盘输入所需的信息。

**抓拍模式**

- **. 连续模式**:扣下扳机进行测速,只有在放开板机的时候如果速度为超速才进行保存。
- **. 锁定模式**:扣下扳机进行测速,当测到比较理想的速度值并为超速且距离在抓拍距离的设置范围进行 锁定并抓拍。
- **. 自动模式**:按一下扳机启动测速,再按一下停止测速,当汽车到达最佳焦距设定距离的正负 20 米且 超速时进行抓拍。
- . 视频模式: 扳机按下启动录像, 放开停止录像, 并保存录像。
- **. 跟踪模式:**当汽车还没有到达焦点距离时,进行录像,当到达焦点距离后转为静态图片保存。
- **. 测距模式:**只测量距离,不测速。

**时间日期:** 设置日期与时间。

**抓拍速度:**抓拍速度限值就是图像的抓拍阀值。测速仪当车辆速度等于或大于抓拍速度值时将抓拍图片。 使用手写笔和屏幕上的键盘输入所需的信息。

**大型车拍照速度:**针对商务车的抓拍速度限值,开启双速模式时使用。

#### **双速模式**

- **. 关闭:**关闭双速模式
- **. 手动:**手动设置车型
- **. 自动:**自动识别车型

#### **自检信息**

机子序列号、程序版本号 TF 卡总容量、TF 卡剩余容量、内存总容量、内存剩余容量 GPS 定位经纬度 国际移动设备识别码、4G 信号供应商、4G 信号强度 手柄电池电压、机子内部温度 自动曝光参数

#### **3.5 菜单主页**

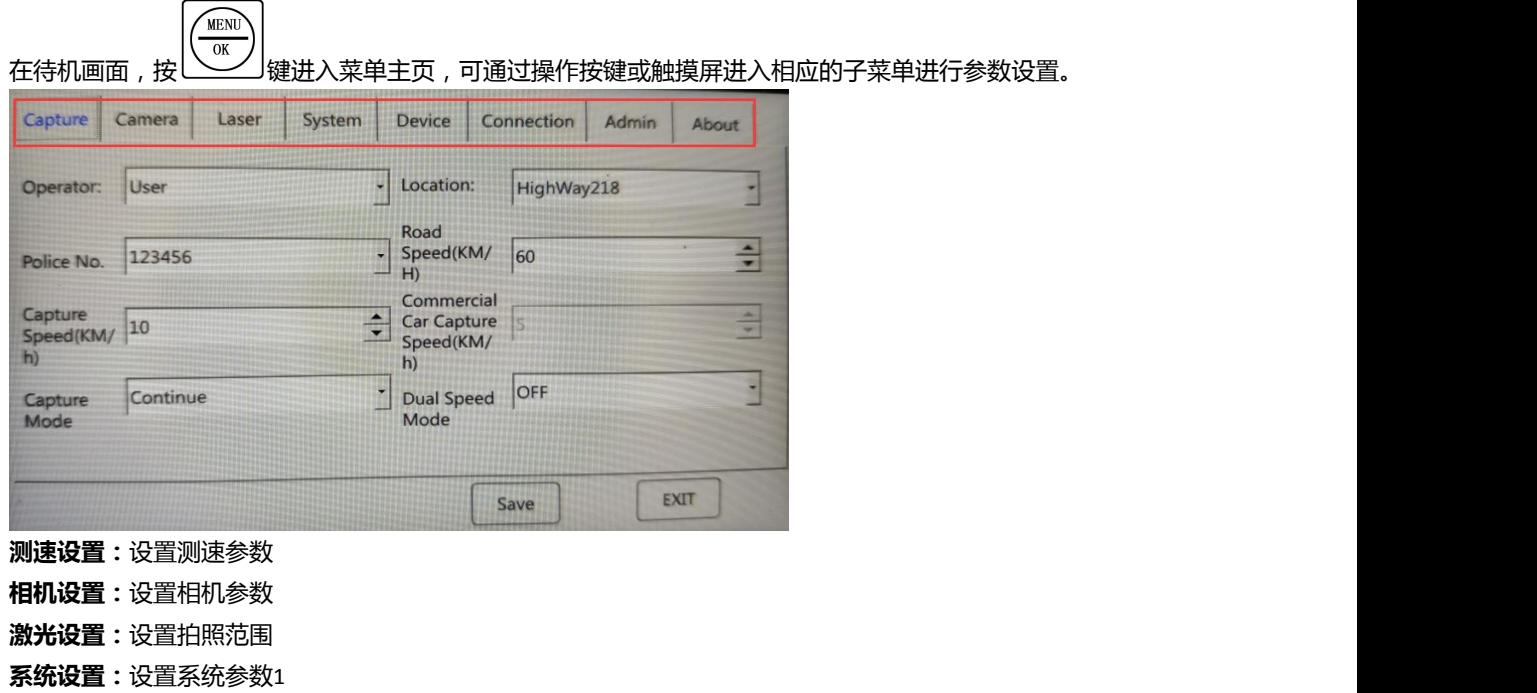

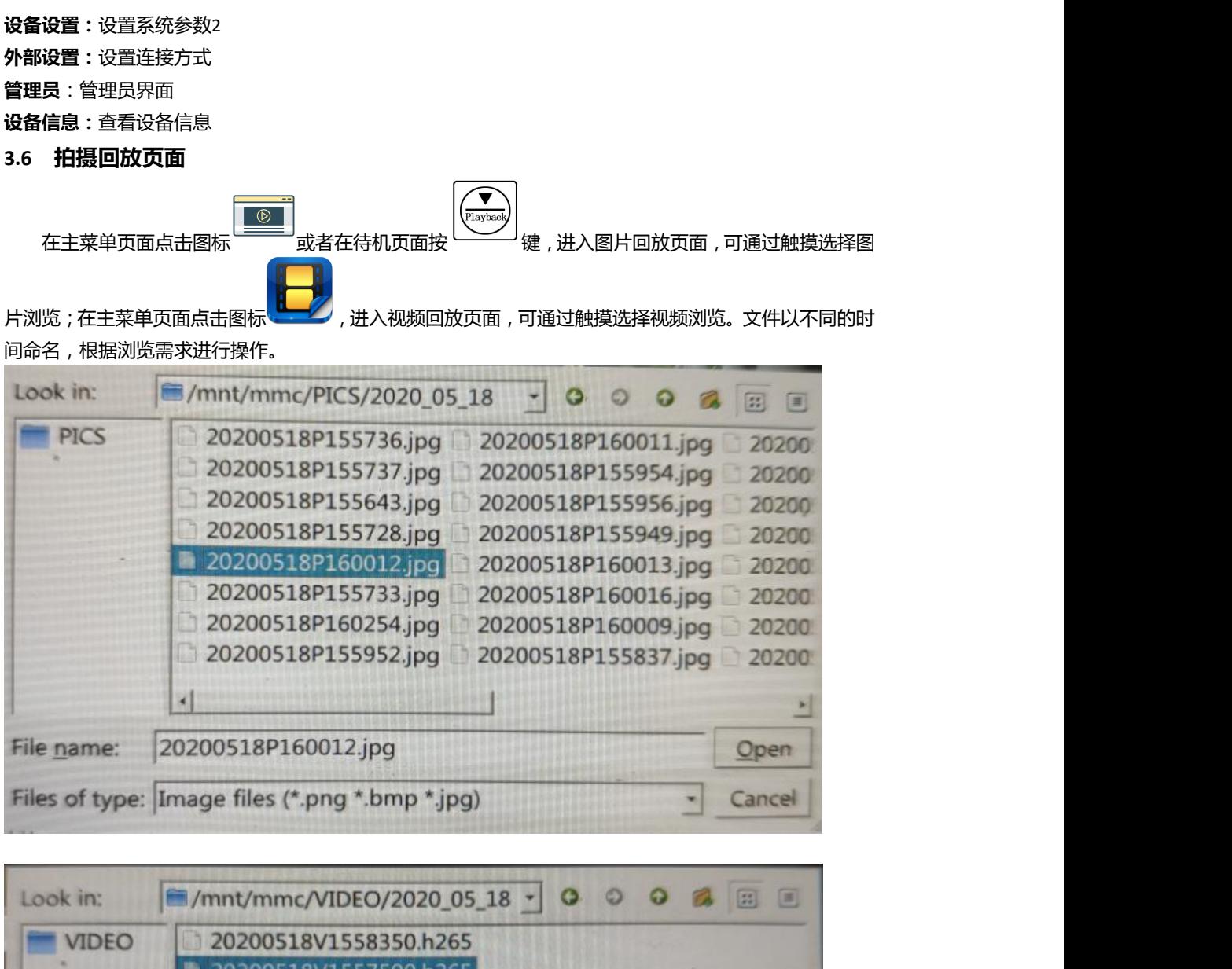

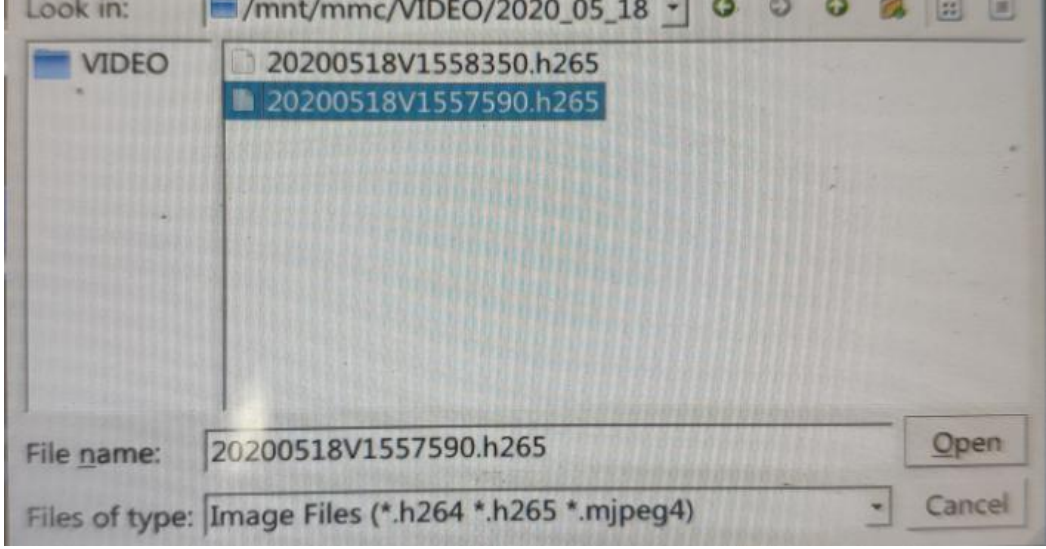

**PICS:** 静态图片文件夹,进入后根据时间选择相应的文件查看 **VIDS:** 视频存储文件夹,进入后根据时间选择相应的文件查看

#### **3.7 测速设置页面**

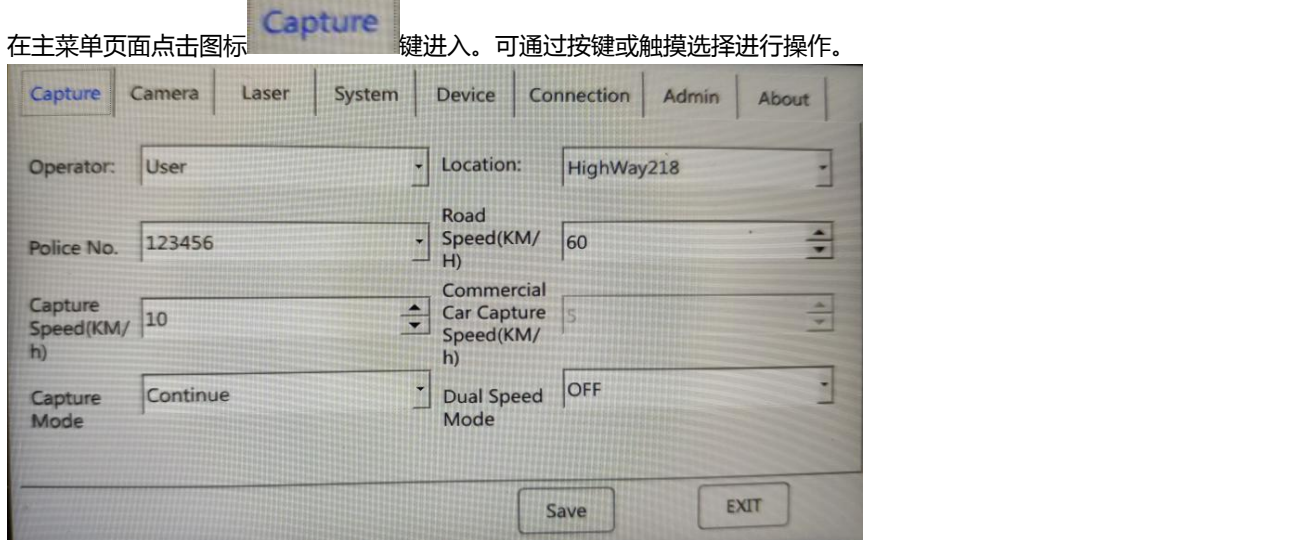

# **3.7.1 操作员**

使用手写笔和屏幕上的键盘输入所需的信息

## **3.7.2 道路地点**

街道名称、城市等。使用手写笔和屏幕上的键盘输入所需的信息。

# **3.7.3 操作员编码**

额外信息,如警察的官方编号或等级。使用手写笔和屏幕上的键盘输入所需的信息。最大14个字符。默认= 123456。

# **3.7.4 道路限速**

实际地点的速度限制设置,使用手写笔和屏幕上的键盘输入所需的信息。

#### **3.7.5 抓拍速度**

抓拍速度限值就是图像的抓拍阀值。测速仪将抓拍图片当车辆速度等于或大于捕捉限速值。使用手写笔和 屏幕上的键盘输入所需的信息。

# **3.7.6 大型车抓拍速度**

针对商务车的抓拍速度限值,开启双速模式时使用。

#### **3.7.7 抓拍模式**

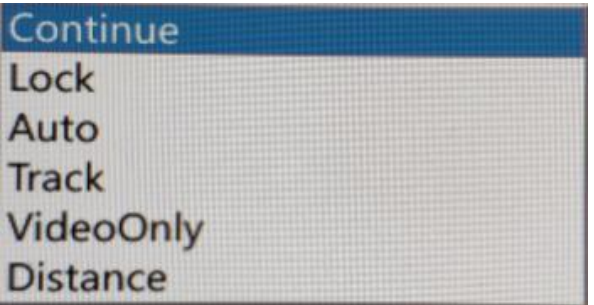

**. 连续模式:** 扣下扳机进行测速,只有在放开板机的时候如果速度为超速才进行保存。

- **. 锁定模式:** 扣下扳机进行测速,当测到比较理想的速度值并为超速且距离在抓拍距离的设置范围进行锁 定并抓拍。
- **. 自动模式**: 按一下扳机启动测速,再按一下停止测速,当汽车到达最佳焦距设定距离的正负 20 米且超速 时进行抓拍。

. 视频模式:扳机按下启动录像,放开停止录像,并保存录像。

**. 跟踪模式:**当汽车还没有到达焦点距离时,进行录像,当到达焦点距离后转为静态图片保存,此模式请 推荐测量激光车头来向车辆。

**. 测距模式:**此模式仅用于距离测量,按下扳机进行测距

www.communication

#### **3.7.8 双速模式**

OFF Manual Auto

**. 关闭:**关闭双速模式

- **. 手动模式:**手动设置车型
- **. 自动模式:**自动识别车型
- 

#### **3.8 相机设置页面**

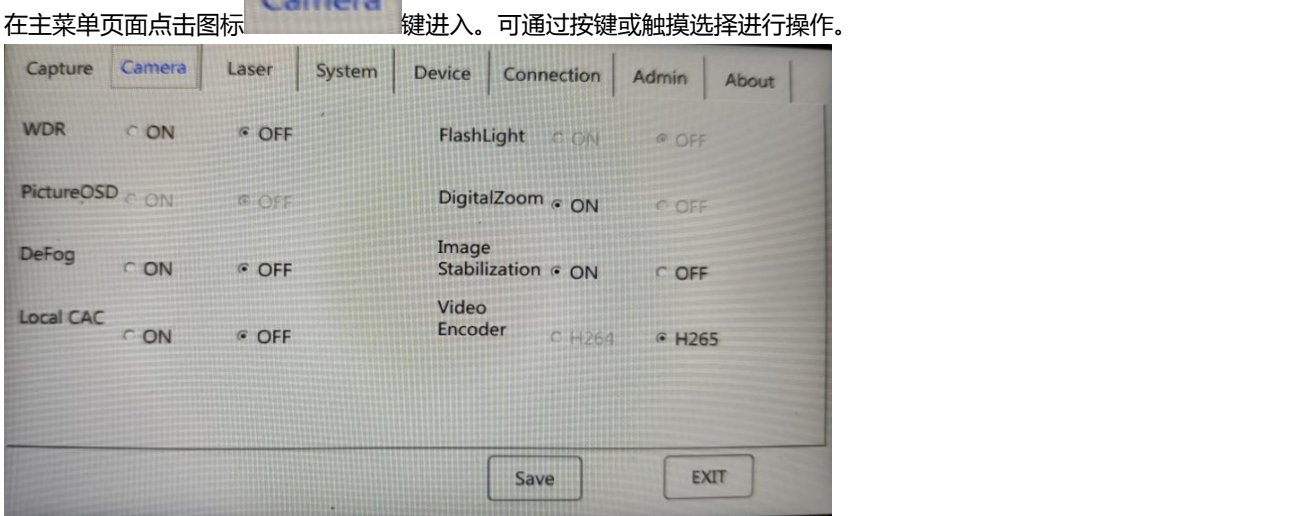

#### **3.8.1 宽动态**

宽动态功能开启或关闭。

#### **3.8.2 闪光灯**

闪光灯功能开启或关闭。

#### **3.8.3 图片信息叠加**

图片信息叠加功能开启或关闭。

# **3.8.4 数码缩放**

数码变焦功能开启或关闭。

## **3.8.5 去雾**

去雾功能开启或关闭。

# **3.8.6 电子防抖**

电子防抖功能开启或关闭。

#### **3.8.7 紫边矫正**

紫边矫正功能开启或关闭。

# **3.8.8 视频编码**

视频编码格式选择H264或者H265。

# **3.9 激光设置页面**

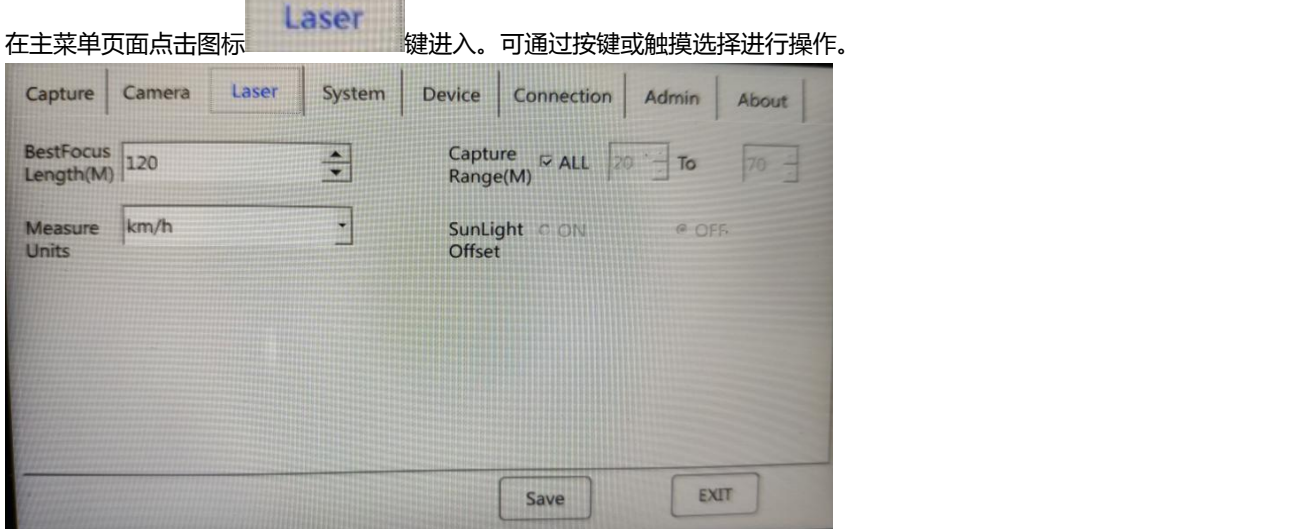

#### **3.9.1 最佳对焦距离**

自动模式下可以选择改变静态图像抓拍的距离。显示消息框和屏幕上的按键提示您输入新值: 范围= 50 - 150米 最优和默认值= 70米

#### **3.9.2 抓拍范围**

在锁定模式下,当实际速度大于捕获速度并且满足抓拍距离设定的参数,进行抓拍与锁定速度显示,并停 止继续测量,松开扳机再次按下,进入下一次测试。

# **3.9.3 单位**

仪器计量单位的显示切换: 公制:千米/小时和米

# **3.9.4 阳光补偿**

阳光抵消功能开启或关闭。

# **3.10 系统设置页面**

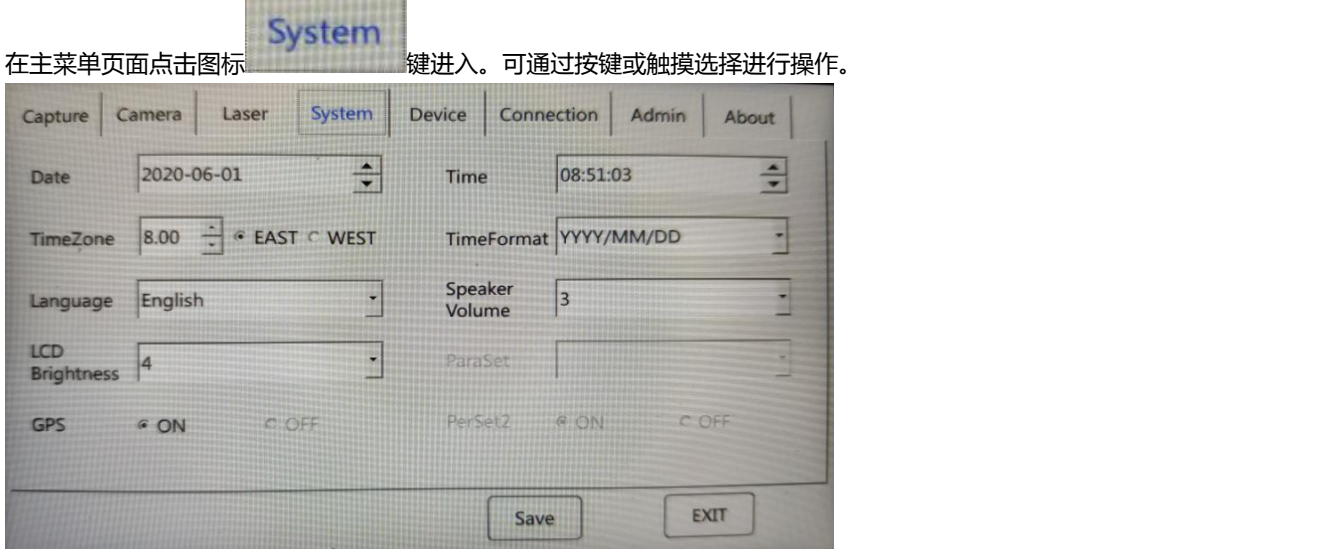

# **3.10.1 日期**

设置当地的日期。

#### **3.10.2 时间**

设置当地的时间。

# **3.10.3 时区**

时区设置,GPS 连接后会自动更新时间。

# **3.10.4 时间格式**

时间日期显示格式设置。

# **3.10.5 语言**

系统语言选择,有简体中文、繁体中文、英文以及葡萄牙语(未实现),默认英文。

# **3.10.6 喇叭音量**

仪器操作音及提示音的音量等级设定,一共分为4档。通过选项或按键快捷键可进行设定。

## **3.10.7 屏幕亮度**

LCD 背光亮度设置, 一共分为4个等级, 通过选项或按键快捷键可进行设定。

#### **3.10.8 GPS**

GPS 模块开启或关闭(默认开启无法关闭)。

#### **3.11 设备设置页面**

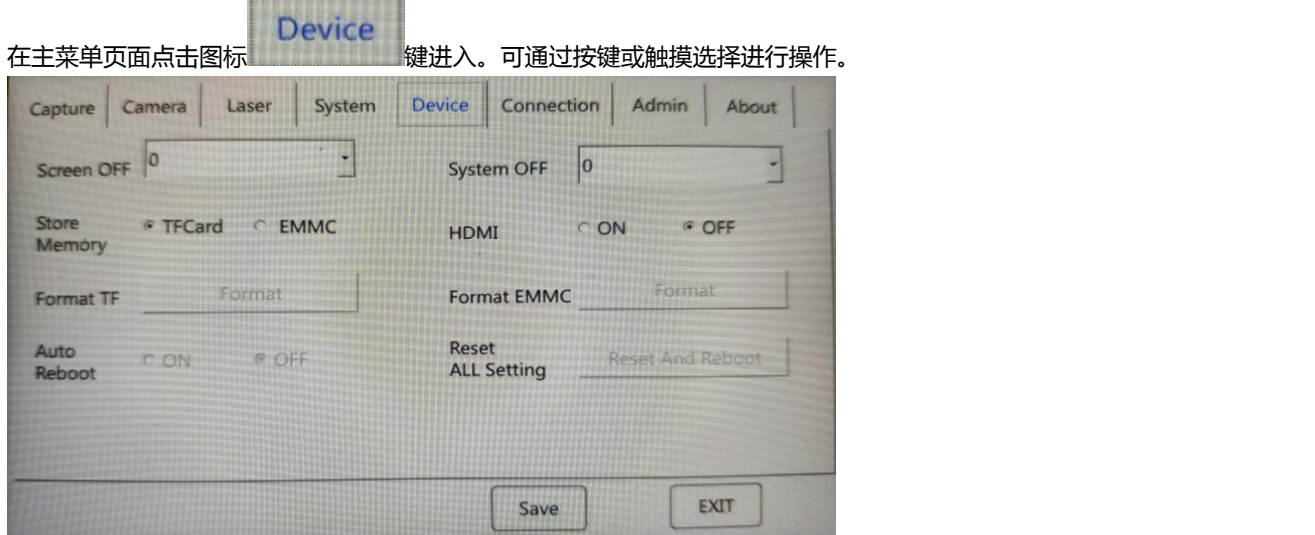

#### **3.11.1 屏幕待机**

液晶显示屏背光关闭时间,当仪器没有任何操作的情况下,定时时间开始计时,当计时时间与设定时 间相对时,液晶显示屏关闭,通过任意按键可换醒重新显示,设定范围0-900秒。(说明:范围值设置为0 时,屏幕自动待机功能无效)

#### **3.11.2 系统关机**

仪器自动关机时间。当仪器没有任何操作的情况下,定时时间开始计时,当计时时间与与设定时间相等 时,仪器自动关闭,设定范围0-3600秒。(说明:范围值设置为0时,自动关机功能无效)

#### **3.11.3 储存设备**

储存位置选择,TF 卡或者内存。

#### **3.11.4 HDMI 高清多媒体接口**

高清多媒体接口开启或关闭。

#### **3.11.5 格式化 TF 卡**

格式化 TF 卡将会清除卡上所有信息**,**点击菜单会弹出确认对话框,点击"Yes"格式化 TF 卡。按键通过管 理员密码激活。

#### **3.11.6 格式化 EMMC**

格式化 EMMC 将会清除 EMMC 内存上所有信息**,**点击菜单会弹出确认对话框,点击"Yes"格式化内存。 按键通过管理员密码激活。

#### **3.11.7 自动重启(TF 卡、内存格式化)**

自动重启功能开启或关闭,开启后格式化 TF 卡或内存,会自动重启设备。

#### **3.11.8 恢复默认设置**

恢复默认系统设置,恢复后自动关机。按键通过管理员密码激活。

# **3.12 外部设备页面**

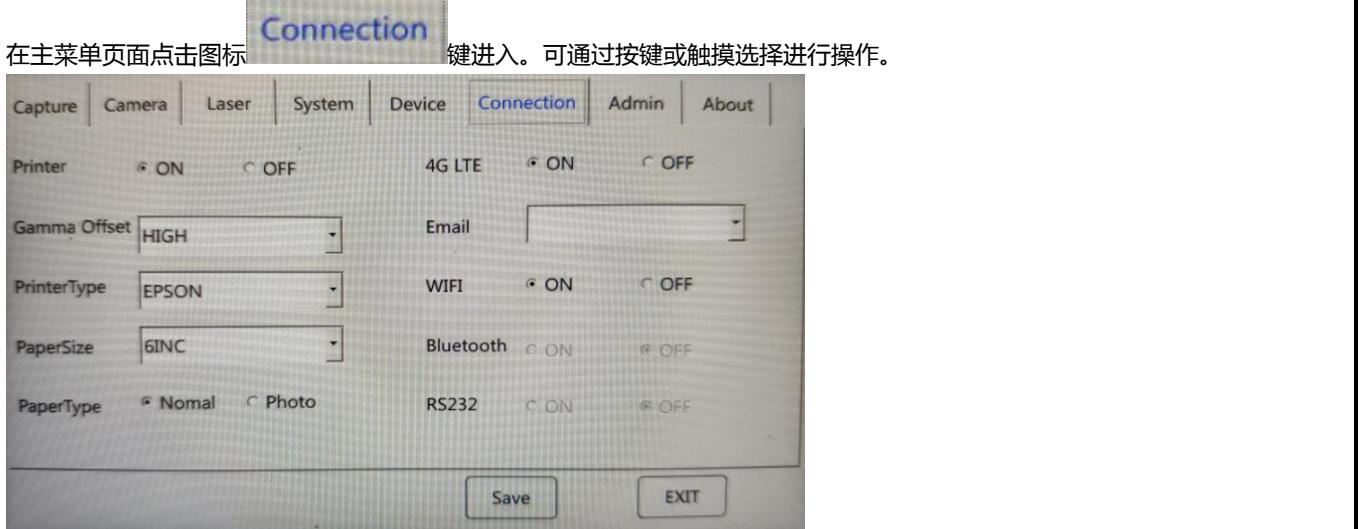

# **3.12.1 打印功能设置**

打印功能开启或关闭。

# **3.12.2 4G 功能设置**

4G 功能开启或关闭。

# **3.12.3 Gamma 设置**

Gamma 类型选择。默认为高。

## **3.12.4 收件邮箱地址**

填写邮件的收件地址。

# **3.12.5 打印机类型**

打印机型号选择,默认只支持 EPSON 打印机。

# **3.12.6 纸张大小**

打印纸张尺寸选择。

## **3.12.7 蓝牙**

蓝牙功能开启或关闭(需要定制)。

#### **3.12.8 纸张类型**

打印纸张类型选择。

## **3.12.9 RS232串口功能**

RS232连接功能开启或关闭(需要定制)。

# **3.13 管理员界面**

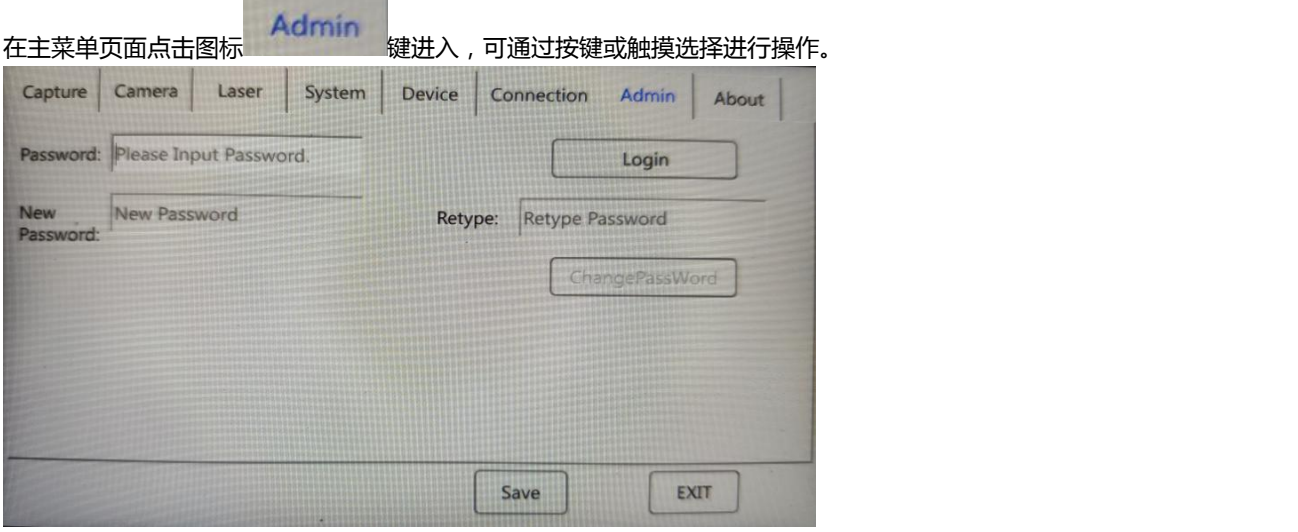

# **3.13.1 密码**

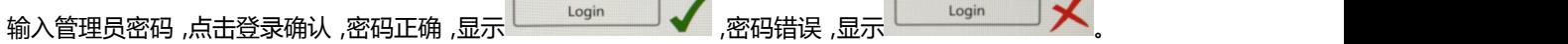

# **3.13.2 新密码、重新输入**

原密码输入正确后,可以在新密码以及重新输入框中输入新密码,点击修改密码修改管理员密码。

# **3.14 设备信息界面**

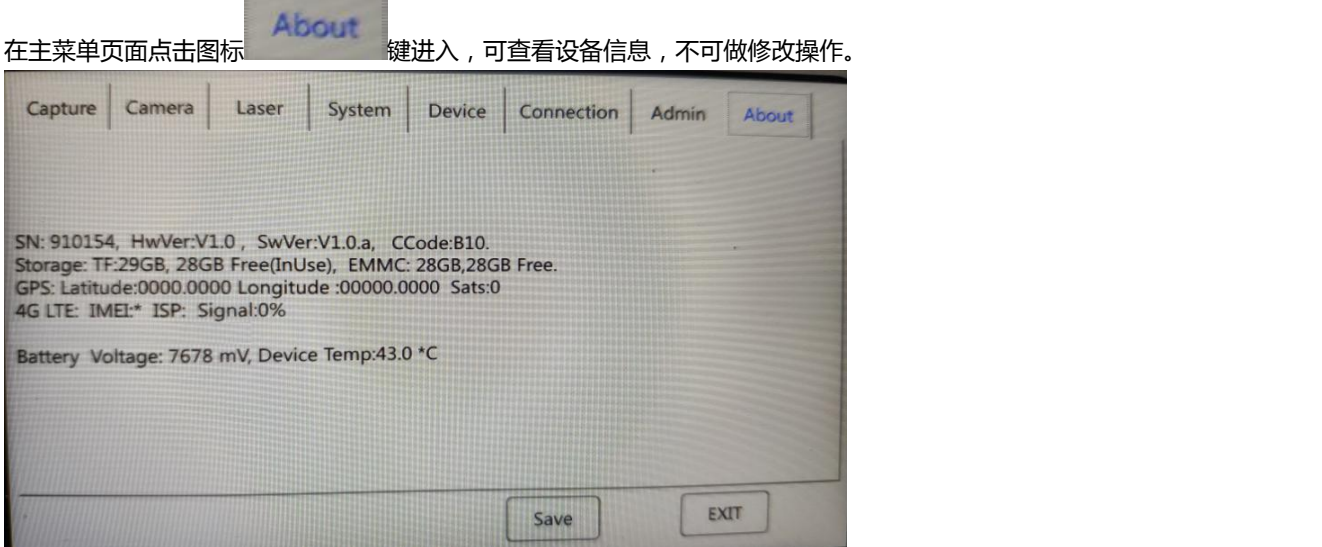

# **3.14.1 设备序列号与版本号**

显示仪器各部分的固件版本号。

SN:设备序列号;Hw:表示硬件版本号;Sw:表示显示及应用程序版本号。

## **3.14.2 TF 卡总容量与剩余容量、内存总容量与剩余容量**

显示 TF 剩余容量及总容量, 内存剩余容量及总容量。

#### **3.14.3 GPS 定位信息**

显示 GPS 定位的经度与维度, 以及卫星数目。

<u> The Communication of the Communication of the Communication of the Communication of the Communication of the Communication of the Communication of the Communication of the Communication of the Communication of the Commun</u>

# **3.14.4 国际移动设备识别码、4G 信号供应商、4G 信号强度**

显示设备的国际移动设备识别码,4G 信号的供应商以及信号强度。

# **3.14.5 电池剩余电量、机子内部温度**

显示电池手柄剩余电量,设备内部温度传感器测到的问题。

# **3.14.6 自动曝光参数**

显示自动曝光参数。

# **4、系统固件升级**

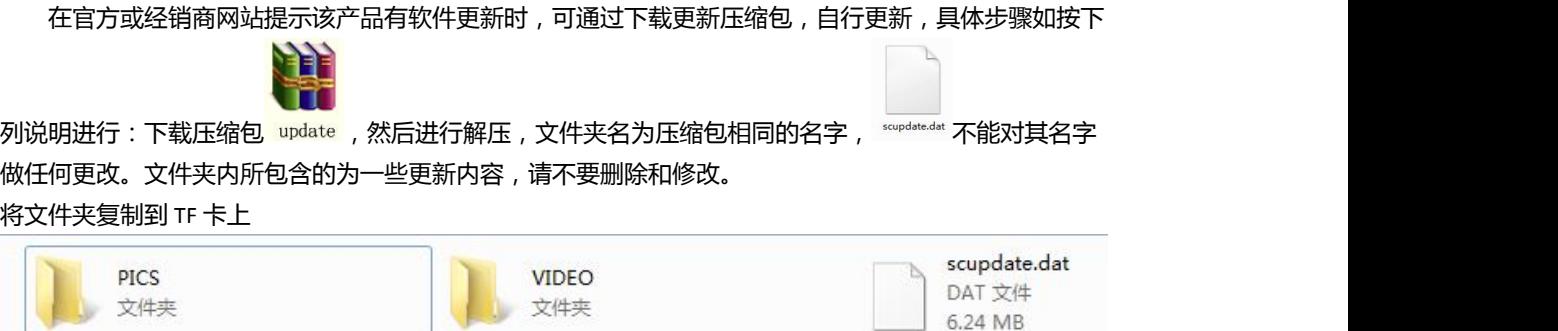

然后重新启动设备,设备会自动加载更新文件进行更新,请等待几秒以后,仪器更新完成会自动关机,表 示已更新完成,下次开机时已是最新固件。

# **5、图像浏览软件**

# **5.1 软件功能介绍**

主要用来读取设备加密过的视频和图像数据。

# **5.2 软件使用与安装**

本软件是绿色软件无需安装,下载压缩包以后直接点击 以下为软件启动时的的图片。

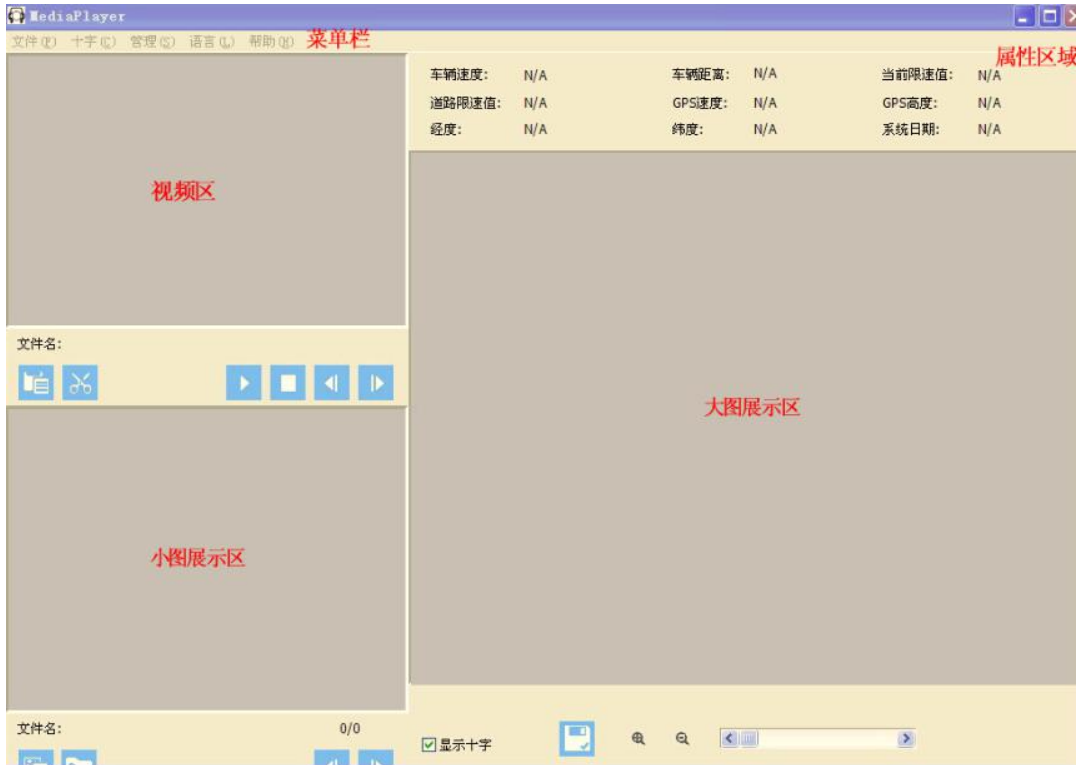

# **5.2.1** 软件菜单栏功能描述

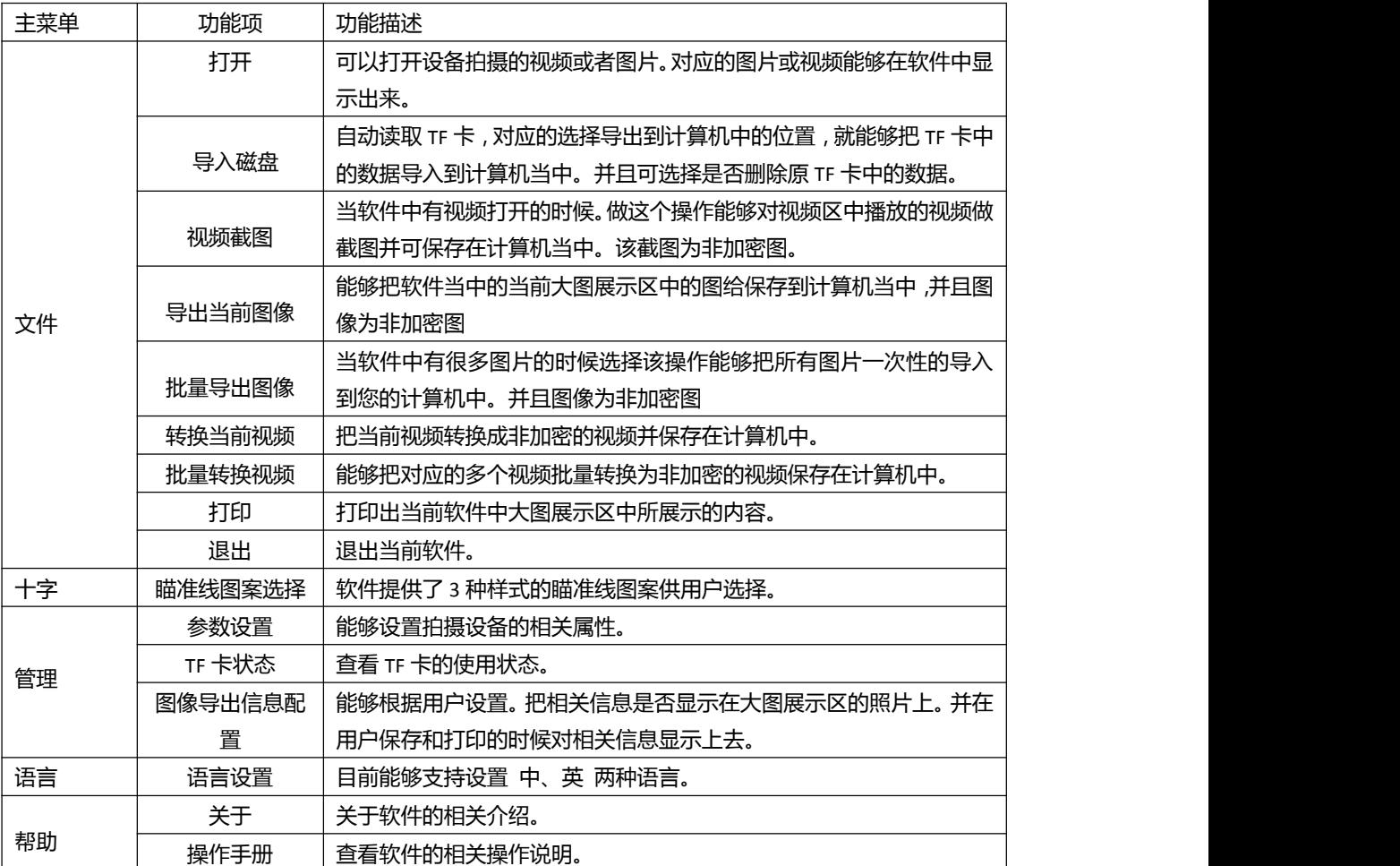

**5.2.2 视频区**

用于视频文件显示和播放(VIDS 文件)

# **5.2.3 小图区**

用于静态图片的显示(PICS 文件)

# **5.2.4 大图区**

显示小图区的放大图片

# **5.2.5 属性区域**

显示当前静态图片的各项属性(车辆速度、车辆距离、当前限速值、道路限速值、GPS 速度、GPS 高度、 经度、纬度、系统日期等。)

# **5.3** 软件图文示例

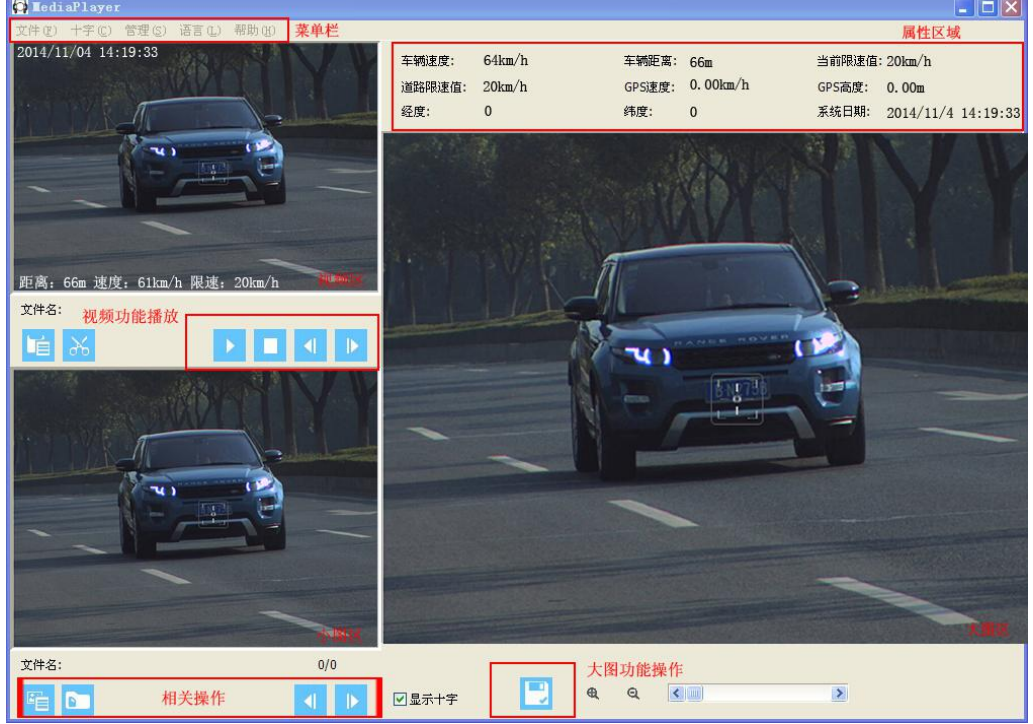

# **5.3.1 打开**

```
点击文件→打开 如图(PICS 格式):
```

```
选择你需要打开的文件。(静态图片 PICS/视频文件 VIDS)查找范围(I): Shop Card Of
                                           - 000名称
                                                   修改日期
                                                                    类型
    Ca
                                                                                     大小
             PICS
                                                   2014/11/21 13:22
                                                                    文件夹
最近访问的位置
             N VIDS
                                                   2014/11/21 13:22
                                                                    文件夹
     п
    桌面
    \mathcal{L}_{\mathcal{L}}库
    计算机
    G
            \leftarrow网络
                                                                                 打开(0)
            文件名(N):
                                                                           \overline{\phantom{a}}文件类型 (T): \boxed{\text{All}(\text{*},\text{jpg},\text{*},\text{mpeg4})}\vert取消
```
视频文件显示如下:

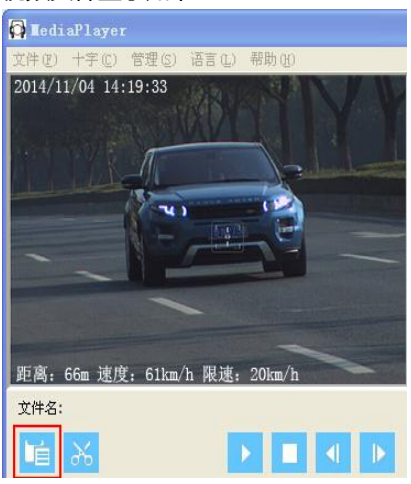

静态图片显示如下:

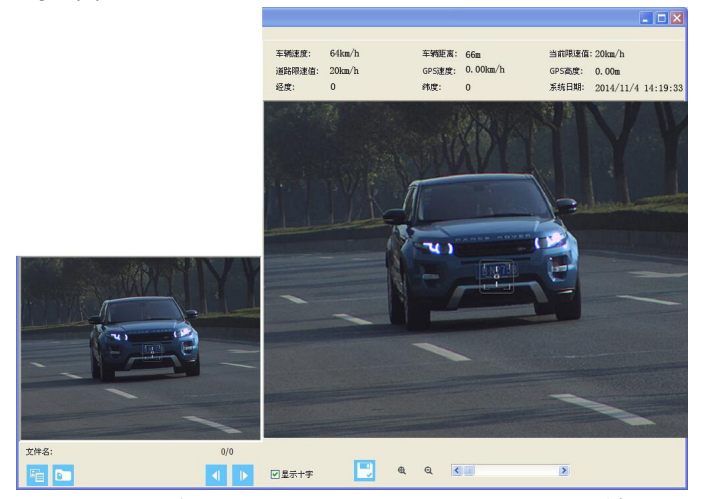

备注:当打开的图片有关联视频时,关联的视频文件也会同时被打开

# **5.3.2 导入磁盘**

点击文件→导入磁盘该操作能够把 TF 卡中的数据导入到当前计算机当中。请选择目标目录。如图:<br>导入磁盘设置

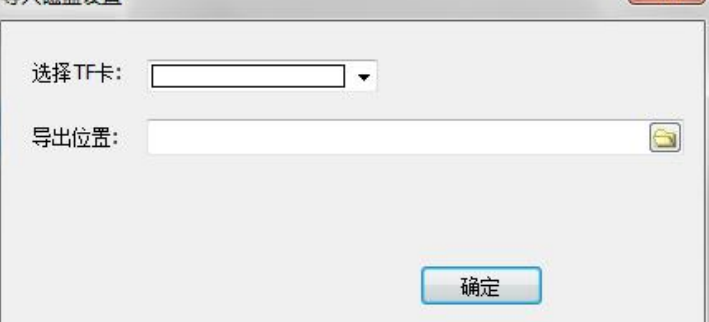

#### **5.3.3 视频截图**

点击文件→视频截图操作对应出现以下界面。保存到你所选择的位置。 步骤一:

将 TF 卡连接在电脑上,打开对应的视频播放文件

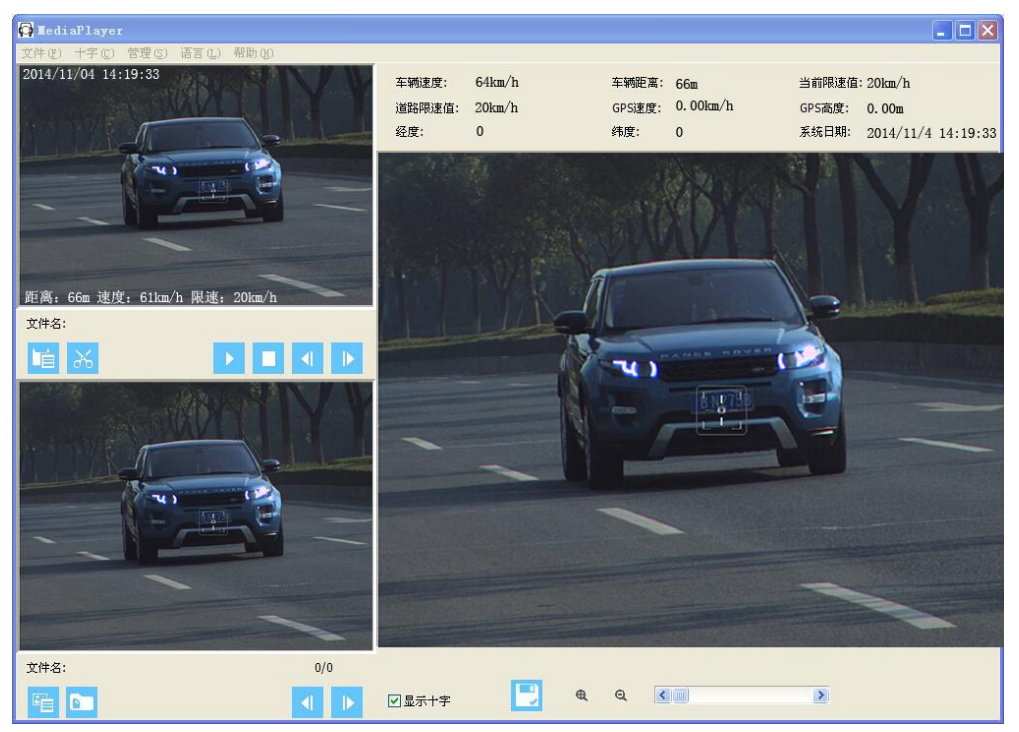

步骤二:

点击左上角的文件,选择视频截图,出现以下对话框

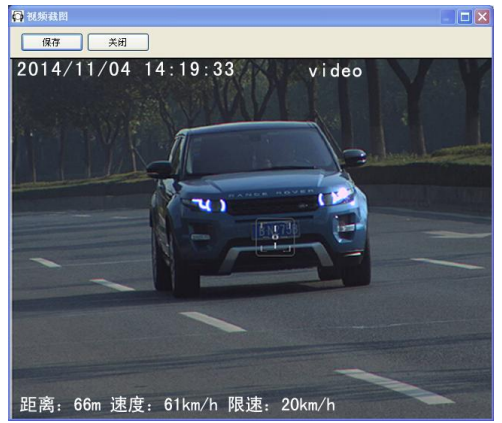

# 步骤三:

点击上图中左上角的"保存",出现以下对话框,选择所需的磁盘点击保存即可

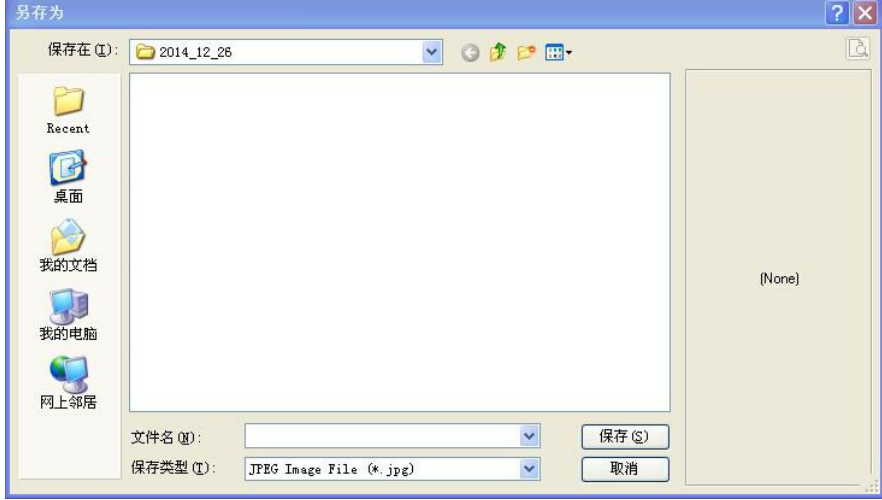

#### **5.3.4 导出当前图像**

点击文件→导出当前图像,选择所需保存的文件夹点击保存即可,如图

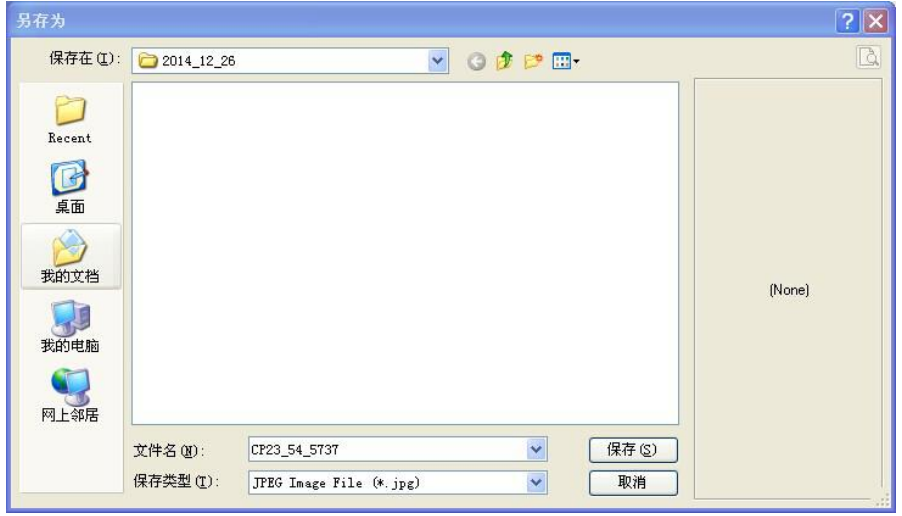

# **5.3.5 批量导出图片**

点击文件→批量导出图片点击开始能够把图像信息导入到计算机中。

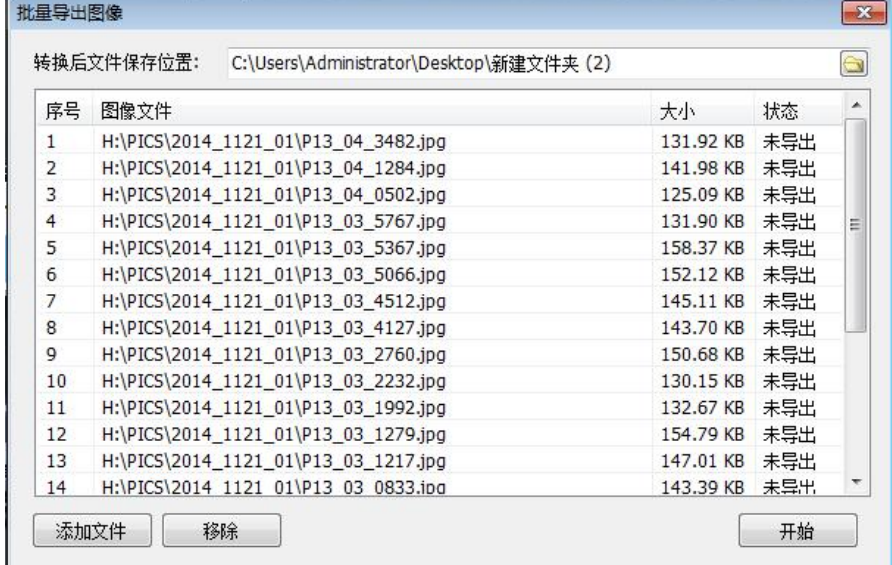

# **5.3.6 批量导出视频**

点击文件→批量导出视频添加相关视频和保存目录以后,点击开始处理选中的视频文件。

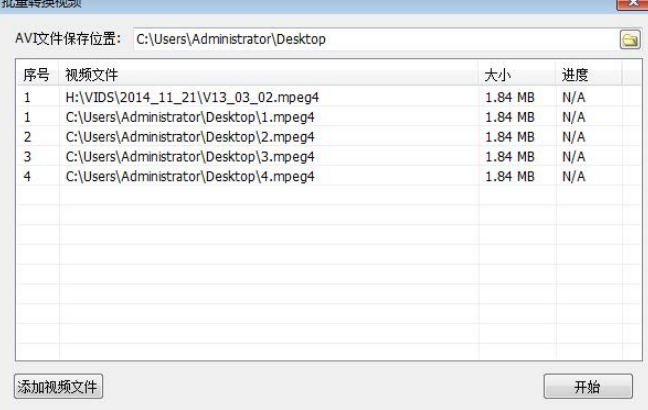

# **5.3.7 打印**

点击文件→打印,点击确定即可打印出文件中所显示的图片,如图

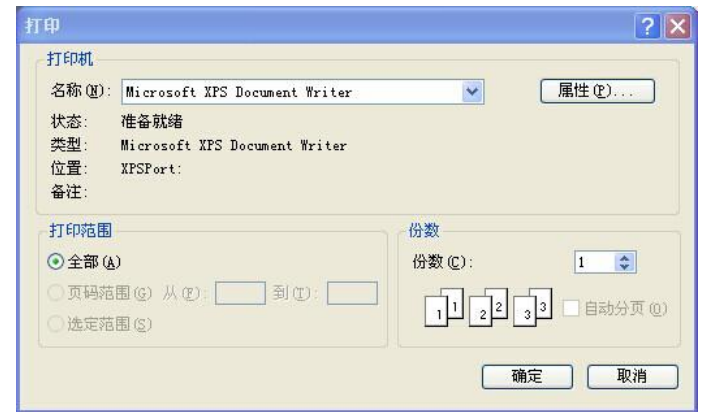

## **5.3.8 退出**

点击文件→退出,即关闭文件

# **5.3.9 参数设置**

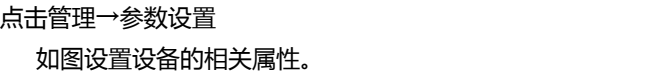

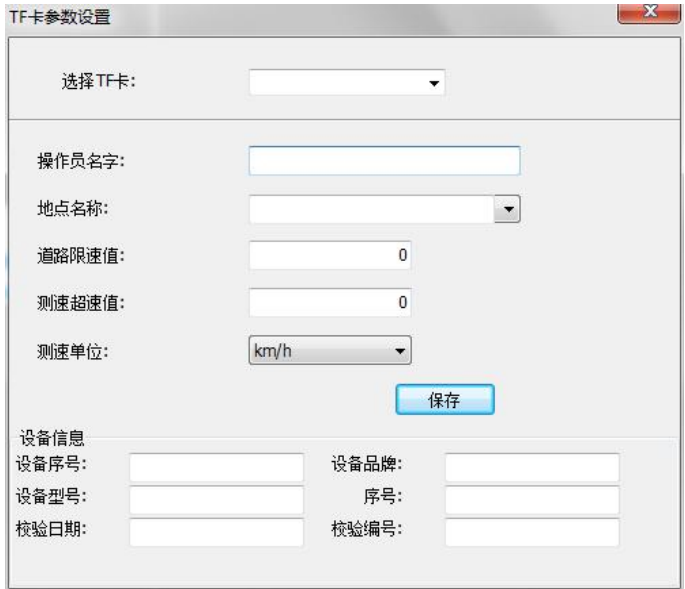

# **5.3.10 TF 卡状态**

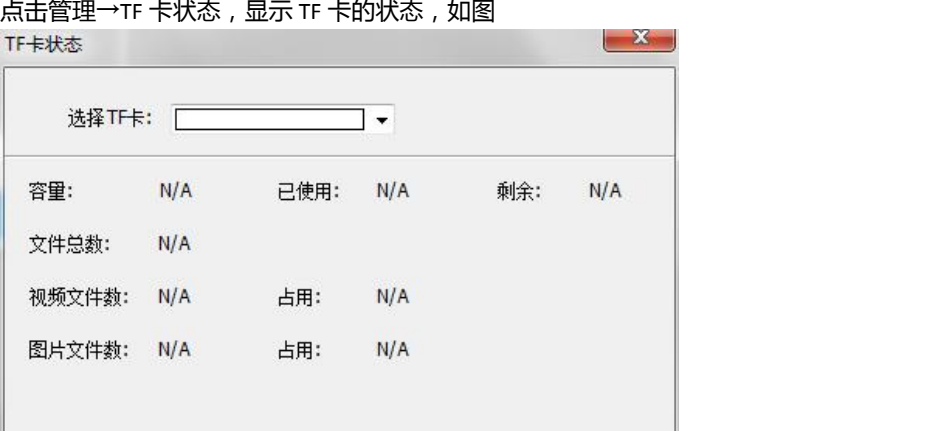

# **5.3.11 图像导出信息设置**

点击管理→图像导出信息设置,图像文本框中设置的是相关文字信息在图像和打印的时候对应显 示的文字。如设置了 Speed 对应的显示是 Speed=34km/h.

显示 **:** ( 是否勾选对应内容叠加到图像中)

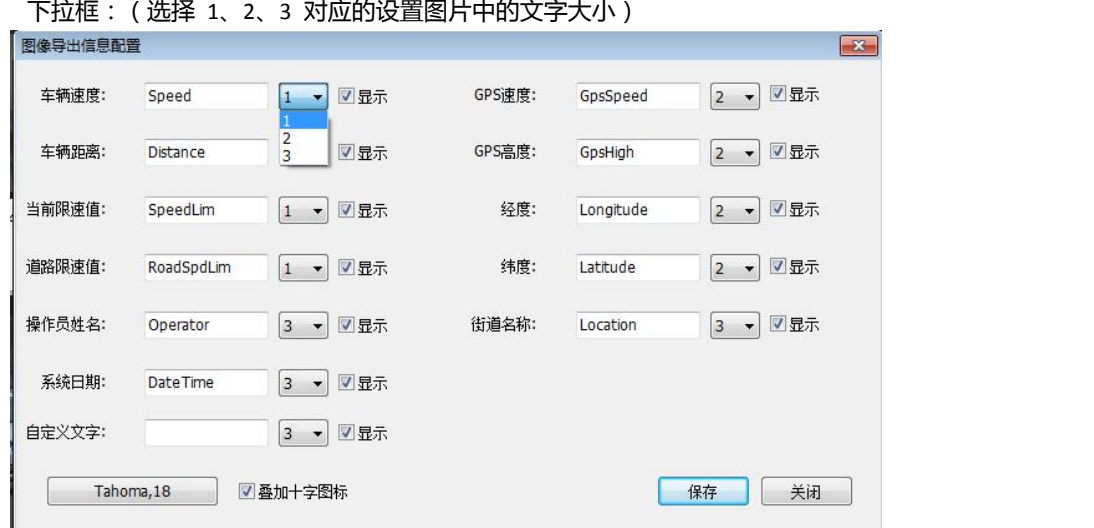

# **5.4 快捷键操作**

# **5.4.1 视频区快捷键**

如图:从左到右 依次是打开视频, 视频截图, 播放, 停止, 跳到视频第一帧, 视频下一帧。

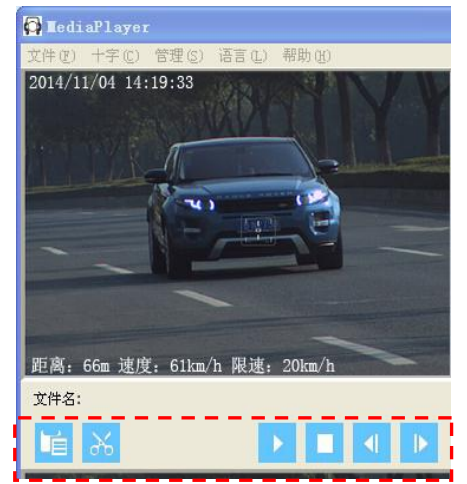

# **5.4.2 小图区快捷键**

从左到右 依次是打开目录, 打开图片, 上一张, 下一张。

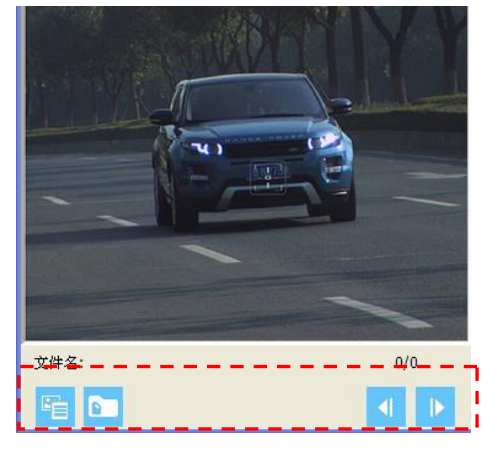

# **5.4.3 大图区快捷键**

从左到右依次是 是否在图上显示十字标识,图像保存,图像放大,图像缩小,图像放大缩小滚动 条操作。

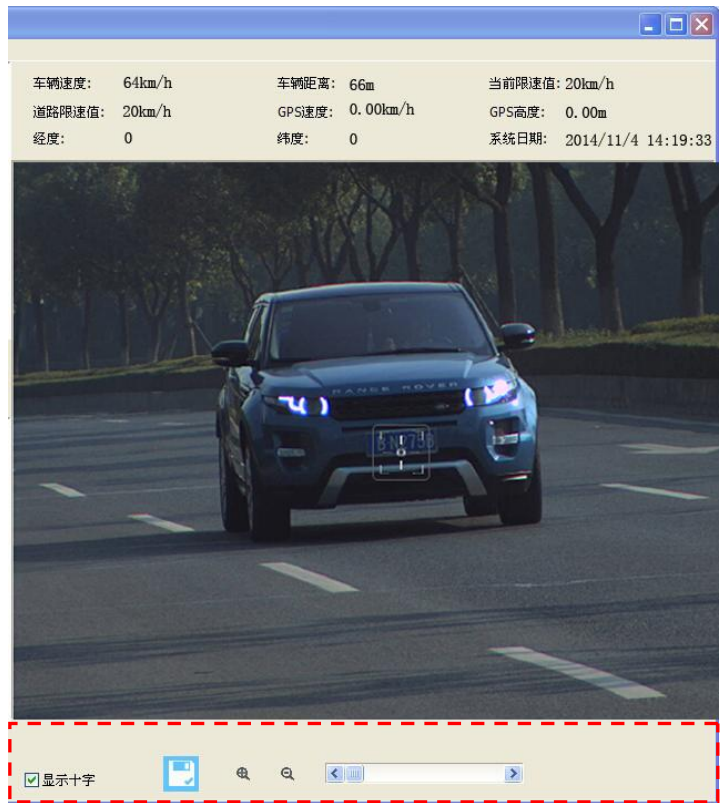